# **新しいパソコンへの、データ・設定の移行の流れ**

# **サーバークライアント(共同編集なし)用**

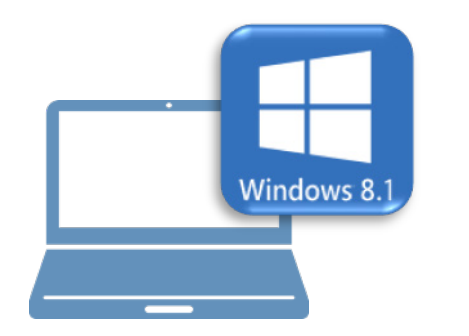

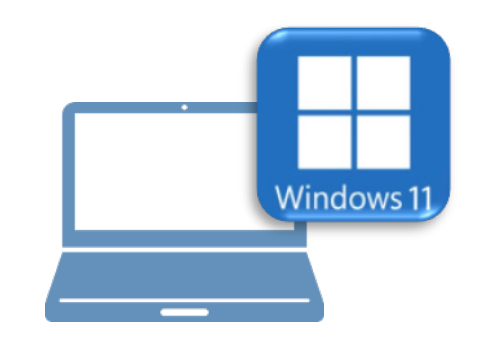

### **Windows8.1 での作業 Windows11 での作業**

- ①データ・設定のバックアップ
- ②ライセンスの解除

- ③ FC アカウントのインストール
- ④ TREND-ONE のインストール
- ⑤ライセンスの認証
- ⑥データ・設定のリストア(復元)
- ⑦セキュリティソフトの除外設定

# **サーバークライアント(共同編集なし)用**

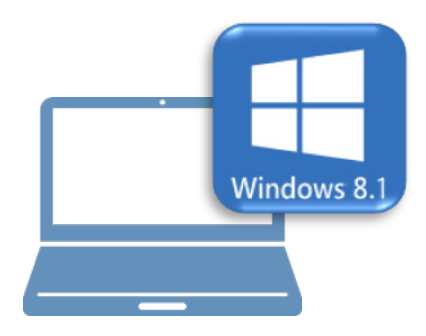

# **Windows8.1 での作業**

①データ・設定のバックアップ

②ライセンスの解除

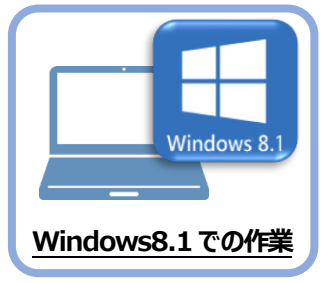

**1 データ・設定のバックアップ**

まず、旧パソコン(Windows8.1)のTREND-ONEで、「現場データ」と「設定」を バックアップします。

### **1-1 現場データをバックアップする**

現場データをバックアップする手順です。 ※現場管理以外のプログラムは終了しておいてください。

#### **「現場データ」のバックアップは、いずれか1台のクライアント PC でおこないます。**

サーバーに保存されている「現場データ」をバックアップします。すべてのクライアントPCでおこなう必要はありません。 ※他ユーザーが現場を起動していないことを確認してください。

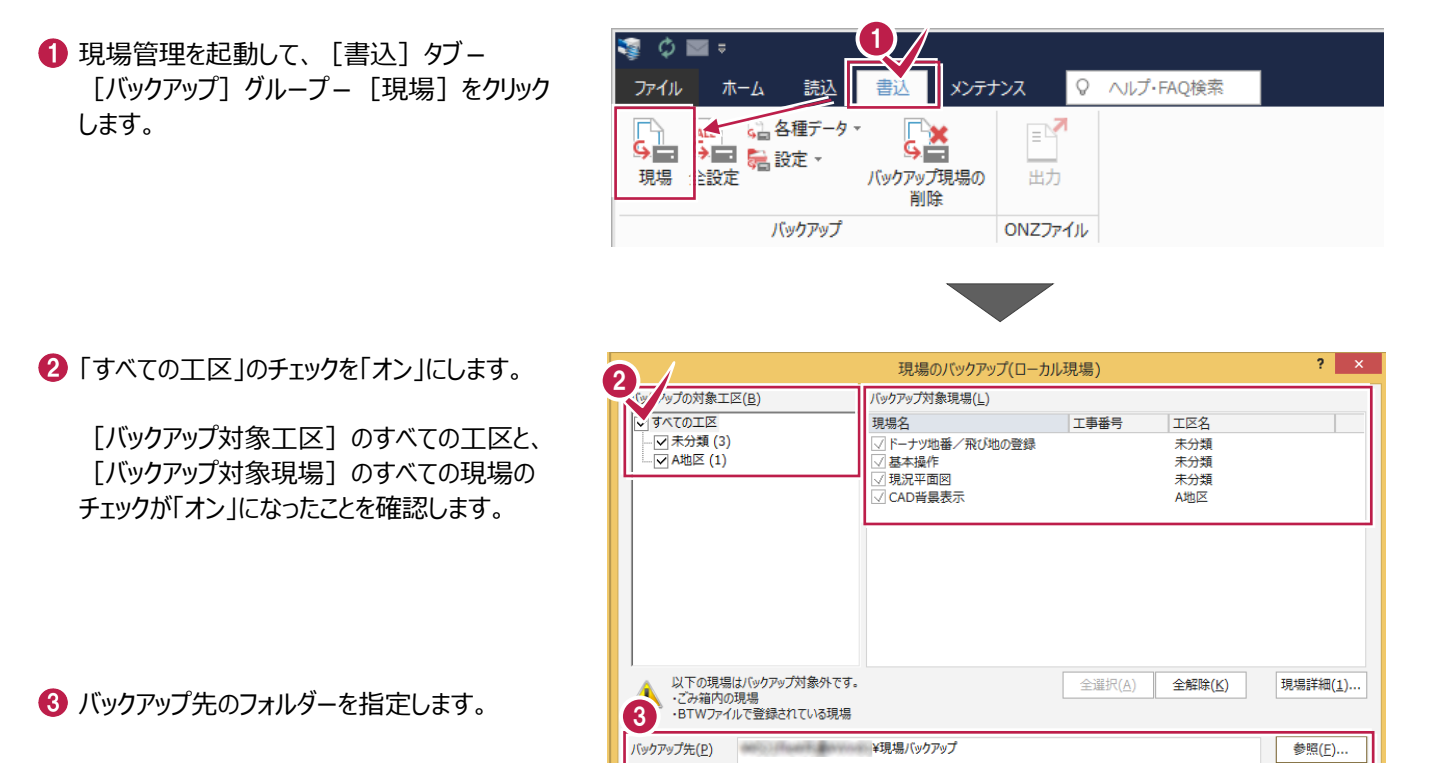

■ 「バックアップ」をクリックします。

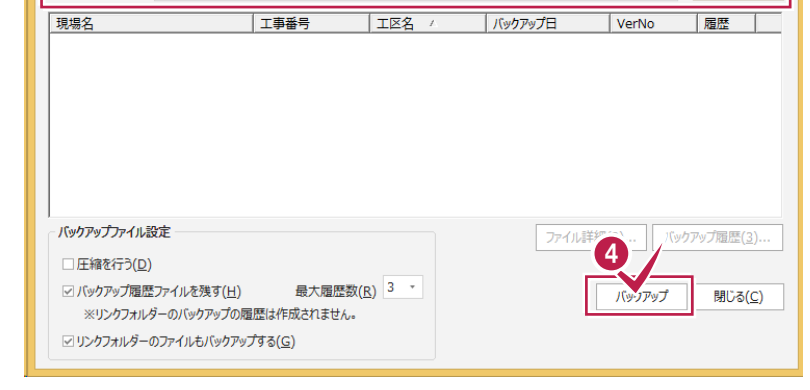

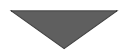

 $\bigodot$  [はい] をクリックします。 バックアップが開始されます。

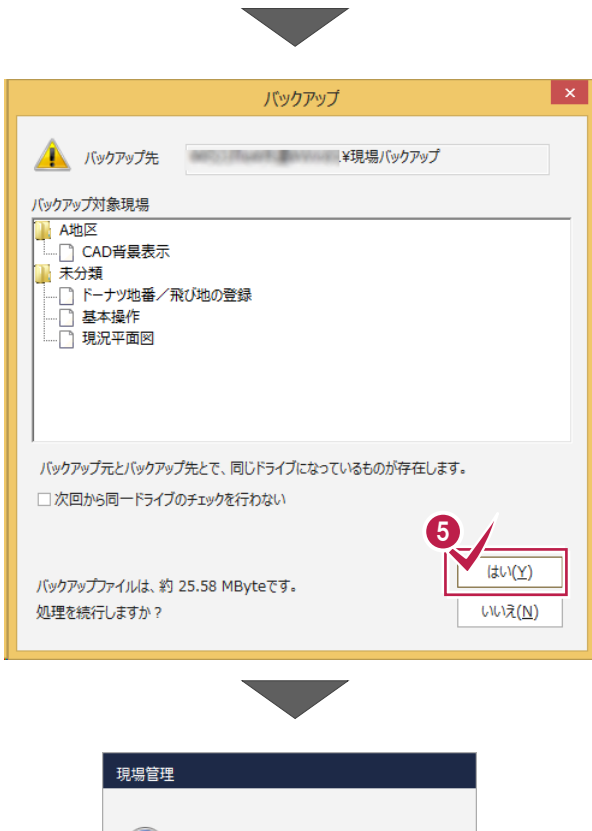

**6 バックアップが終了したら、[OK] をクリックします。** 

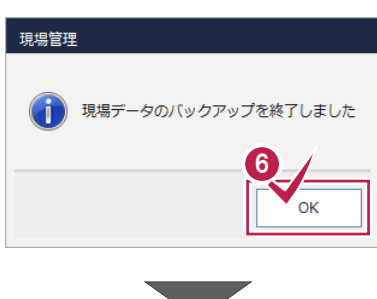

バックアップ先のフォルダーを、外付けのハード ディスクなど他のメディアにコピーします。

以上で、「現場データのバックアップ」は完了です。

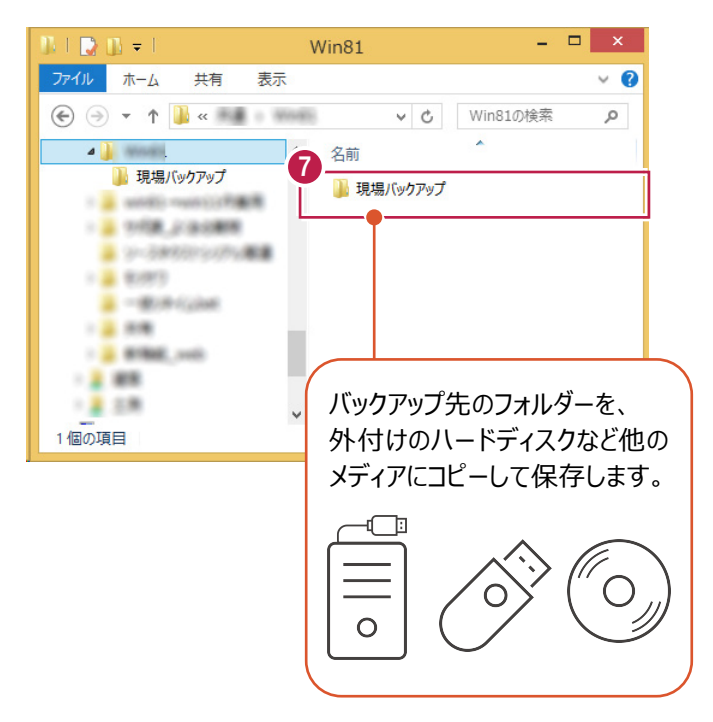

V

### **1-2 全設定をバックアップする**

サーバーと各クライアントPCに保存されている全設定をバックアップする手順です。 ※現場管理以外のプログラムは終了しておいてください。

### **「全設定」のバックアップは、すべてのクライアント PC でおこないます。**

※他ユーザーが現場を起動していないことを確認してください。

1 現場管理の [書込] タブー [バックアップ] グループー [全設定] をクリックします。

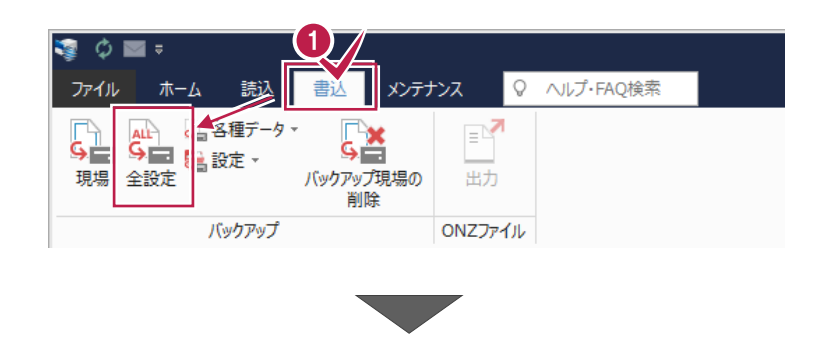

全設定のバックアップ

 $\overline{\mathbf{?}}$   $\overline{\mathbf{X}}$ 

2 バックアップされる条件を確認して [次へ] を クリックします。

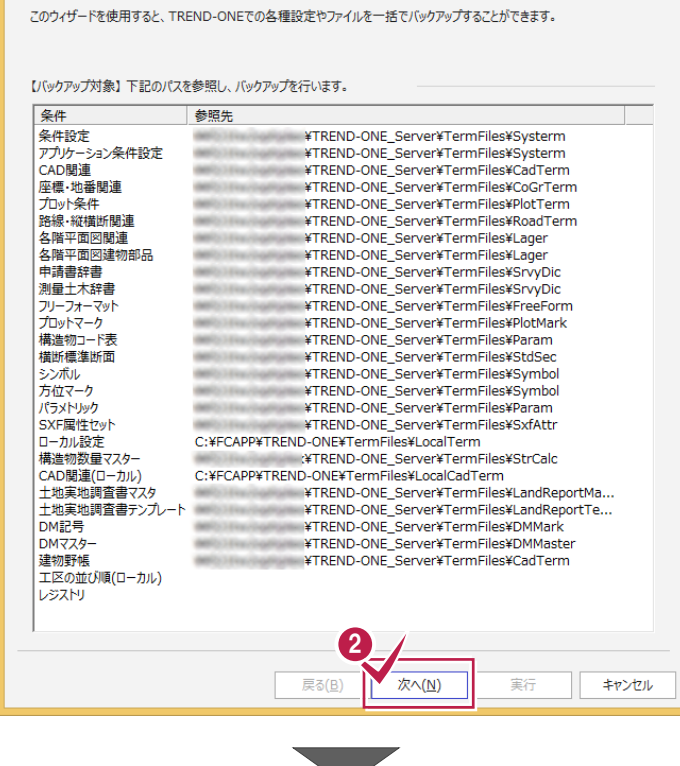

8 バックアップ先のフォルダーを指定します。

4 [次へ] をクリックします。

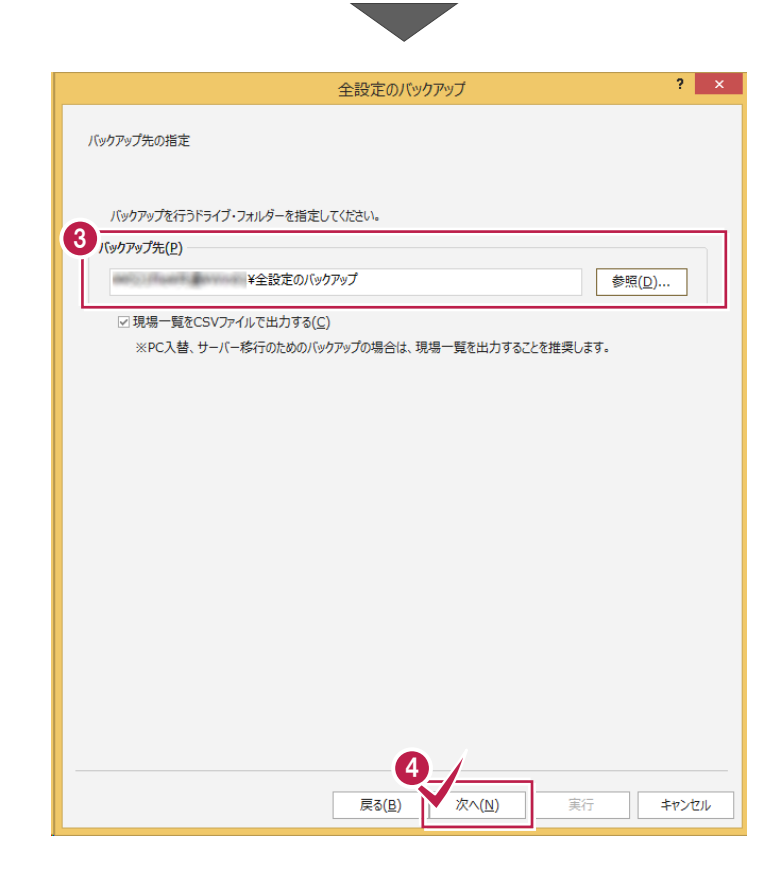

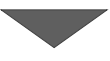

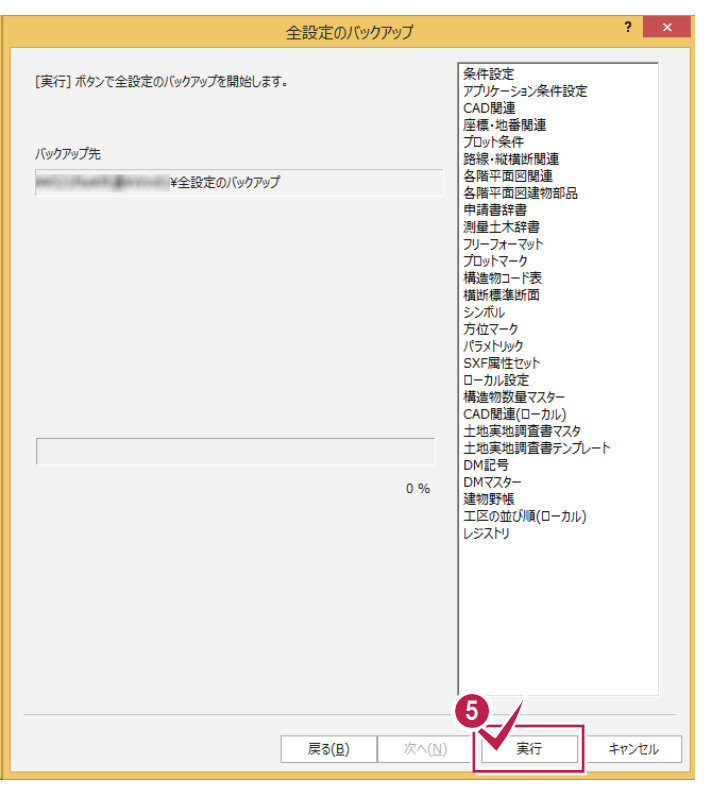

6 [実行] をクリックします。

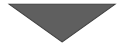

 $\mathbf{x}$  $\bigodot$  [はい] をクリックします。 全設定のバックアップ (イ) バックアップ元 C:¥FCAPP¥TREND-ONE¥TONEBackupTen など バックアップが開始されます。 バックアップ先 William William ¥全設定のバックアップ 6  $t_{\text{t}}(Y)$ バックアップファイルは、約 58 KByteです。 処理を続行しますか? いいえ(N) **● バックアップが終了したら [OK] をクリックします。** 現場管理 全設定のバックアップを終了しました。 7  $\overline{\mathsf{OK}}$ 8 「閉じる」をクリックします。 こんの関連には かん<br>土地実地調査書マスタ<br>土地実地調査書テンプレート<br>DM記号 an an Daoin  $DMZZA-$ 100 % DMYスター<br>建物野帳<br>工区の並び順(ローカル)<br>レジストリ 8 次へ(N) 実行 脚ふ 戻る(<u>B)</u>  $\Box$  $\blacksquare \blacksquare =$  $Win81$ ● バックアップ先のフォルダーを、外付けのハード ファイル ホーム 共有 表示  $\vee$  0 ディスクなど他のメディアにコピーします。  $\textcircled{\scriptsize{*}} \hspace{1em}\rightarrow \hspace{1em} \textuparrow \hspace{1em} \textuparrow \hspace{1em} \textuparrow \hspace{1em} \textuparrow \hspace{1em} \textuparrow \hspace{1em} \textuparrow \hspace{1em} \textuparrow \hspace{1em} \textuparrow$ v C Win81の検索  $\varphi$  $\mathbf{A}$  . The second  $\mathbf{A}$  $\sim$ 名前 お湯ものかけ  $\boldsymbol{Q}$ II 全設定のバックアップ ■全設定のバックアップ  $\frac{1}{2}$  with rest (3787) 以上で、「全設定のバックアップ」は完了です。 $+3.998,0.0888$ A 9-3900010006  $+3.099$  $B = 00.04$  Galaxi  $-2.08$ 1 2 9766, red バックアップ先のフォルダーを、  $-2.00$  $\vee$   $\leq$ 外付けのハードディスクなど他の 2個の項目 メディアにコピーして保存します。 ħ  $\circ$ 

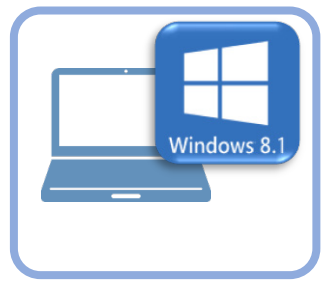

**2 ライセンスの解除**

旧パソコン(Windows8.1)で使用している「ネット認証ライセンス(占有)」を解除します。 ライセンスを解除しないと、新パソコン(Windows11)でライセンスを認証することができません。

### **2-1 ネット認証ライセンス(占有)を解除する**

● 画面右下のタスクバーの通知領域にある、 「FC ネット認証ライセンスセンター」のアイコンをクリックします。

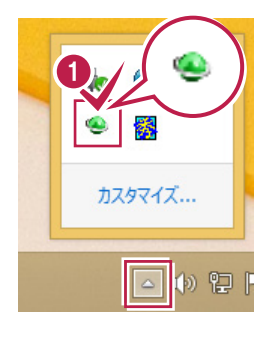

2 ネット認証ライセンスの「設定」画面が表示されます。 [解除]を押すとネット認証が解除されます。

**「認証設定」の画面が表示された場合は** 「認証設定」の画面が表示された場合は、すでに認証は解除 されています。[キャンセル]をクリックして画面を閉じてくださ い。 福井コンピュータ ネット認証ライセンス:追加認証  $\mathbf{I} \times \mathbf{I}$ Q&A -<br>ブロダクトIDの認証を行います。 商品パッケージに内包されております、「ネット認証ライセンス証書」をご用意ください。<br>「プロダクトID問い合わせキー」(12桁)を入力後、プロダクトID取得ポタンをクリックしてください。 インターネットを通して、プロダクトIDを取得する事ができます。 プロダクトID間い合わせキー: I プロダクトID 取得 -<br>【ネット認証ライセンス証書】内の表記が「ネット認証ライセンス(共有)」となっているお客様 、<br>2.つトウェアを管理文社ている相当要推上的配索文社を一つoが万kth(66桁または68桁)を以下の入力環に直接入力してくだない。 - フライフェア diagoniconsisma antendo con 2007.2008.2008.2008.2007.2007.2007.<br>(電子メールなどでプロダクトIDを配布されている場合、「コピー/貼り付け」をご利用になると便利です)  $7n825$  km  $*F$ : 。<br>(複数のプロダクトIDをお持ちの場合、アプリケーション情報などを記入してご利用ください) フロダクトID認証 インターネット設定. プロダクトIDのインボート... キャンセル

6 「閉じる」をクリックして画面を閉じます。

以上で、「ライセンスの解除」は完了です。

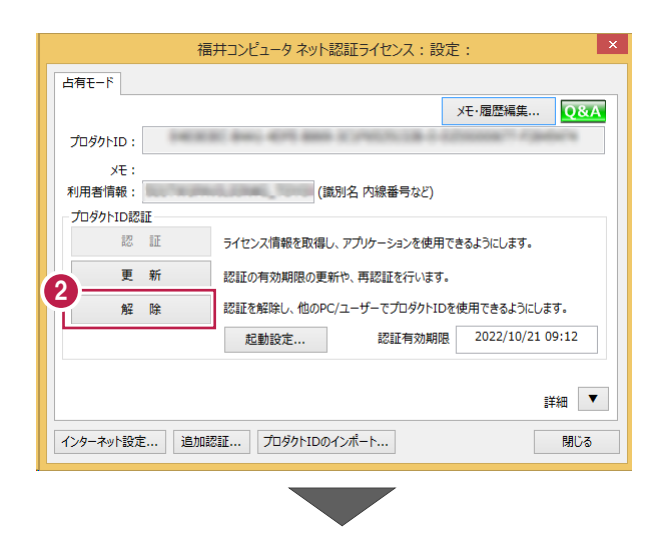

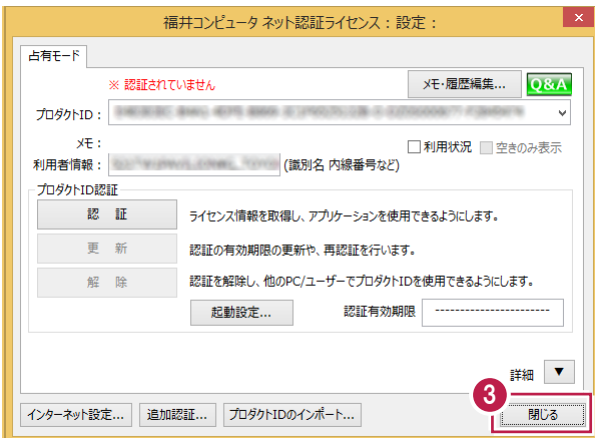

# **サーバークライアント(共同編集なし)用**

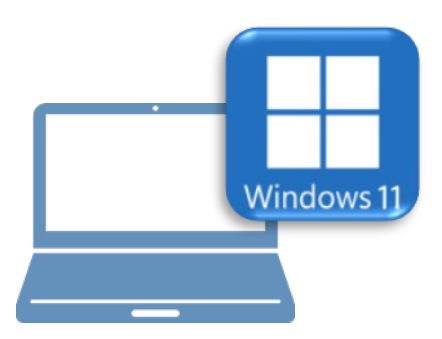

# **Windows11 での作業**

- ③ FC アカウントのインストール
- ④ TREND-ONE のインストール
- ⑤ライセンスの認証
- ⑥データ・設定のリストア(復元)
- ⑦セキュリティソフトの除外設定

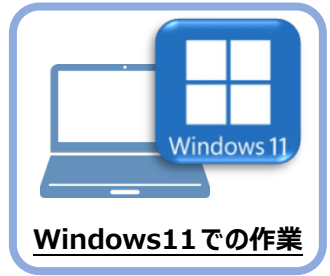

**3 FC アカウントのインストール**

新パソコン (Window11) に、TREND-ONEの最新プログラムをダウンロードするのに必要な 「FCアカウント」をインストールします。

### **3-1 FCアカウントをダウンロードしてインストールする**

弊社WEBサイトから、「FCアカウント」をダウンロードしてインストールします。 **※コンピューターが再起動されますので、実行中のアプリケーションは、全て終了させておいてください。**

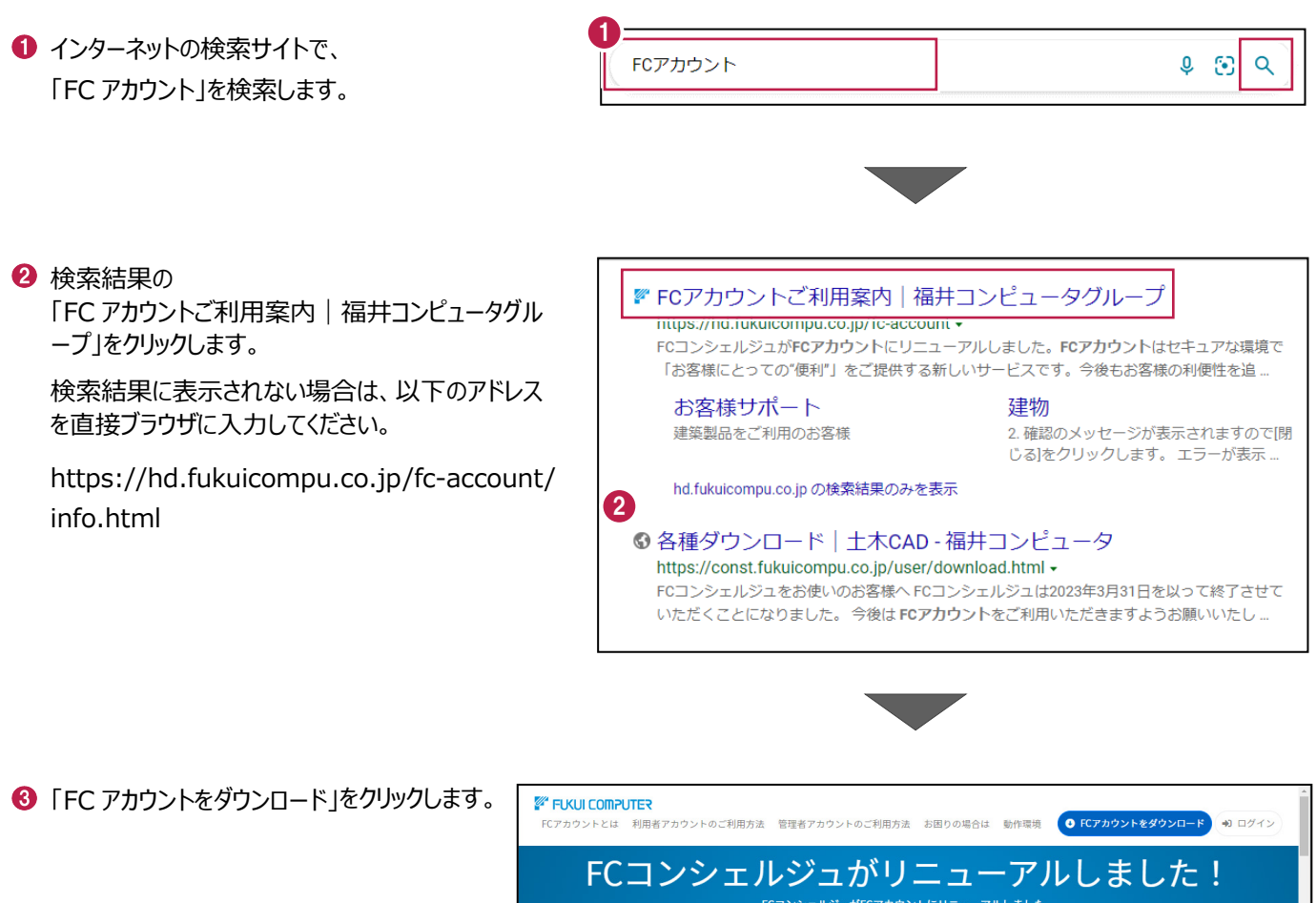

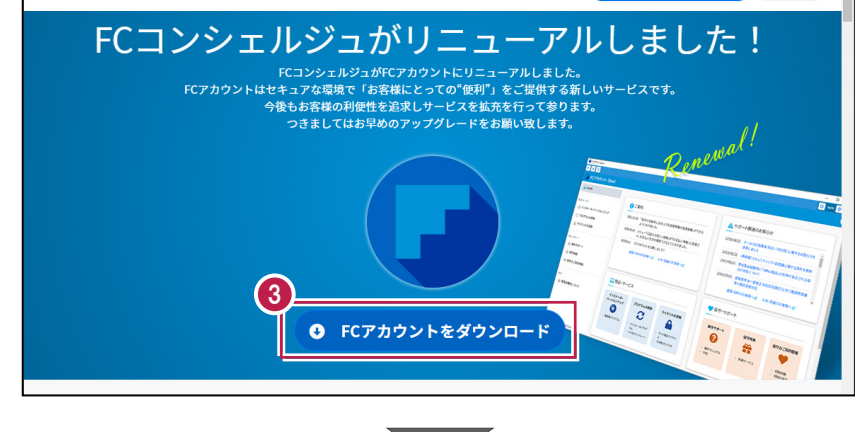

4 ファイルのダウンロードの画面が表示された場合は、 「ファイルを開く」を押します。

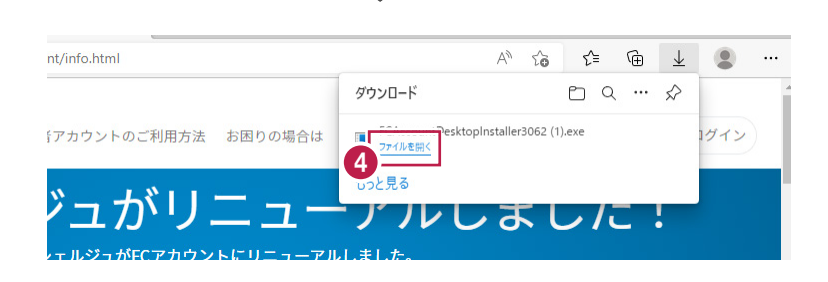

6 ユーザーアカウント制御の画面が表示された場合 は、「はい」をクリックします。

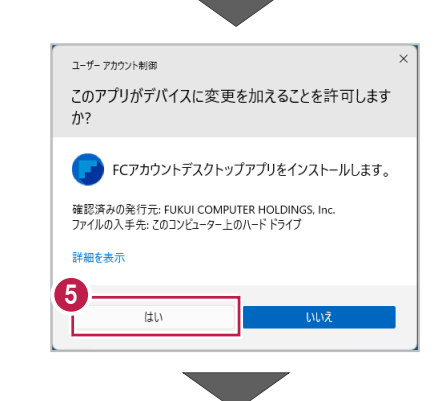

**6 FC アカウントのセットアップが開始されます。** 画面にしたがって、セットアップをおこなってください。

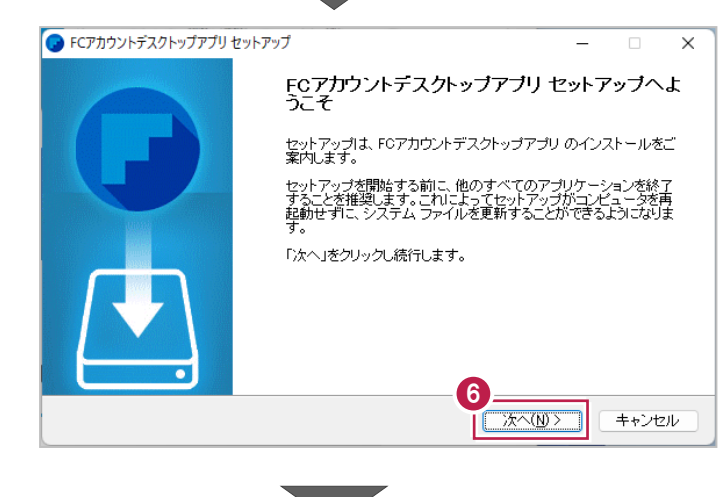

- インストールが完了したら、「完了」をクリックします。
- ※ [FC アカウントデスクトップアプリを実行] がオンの 状態で「完了」をクリックすると、自動的に FC アカウ ントのデスクトップ版が起動されます。

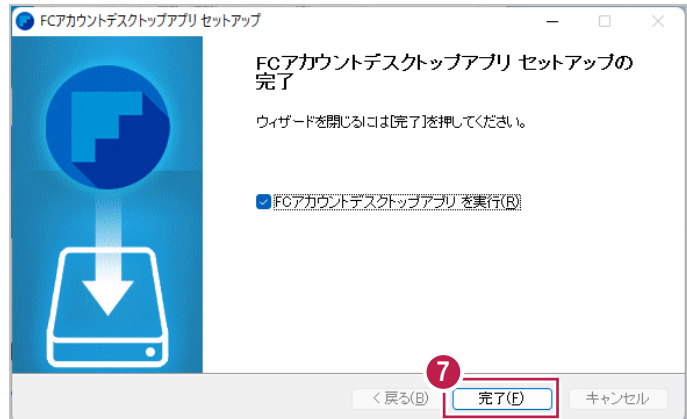

- ※ FC アカウントのデスクトップ版をインストールすると、 デスクトップに FC アカウントを起動するアイコンが 登録されます。
- ※インストールしたデスクトップアプリ版で、FC アカウント を登録して製品をインストールします。
- **6 FCアカウントデスクトップ版で次の画面が開き** ます。「次のステップへ」を押します。
- ※ 他のパソコンで FC アカウントを登録済みの方は、 「すでに FC アカウントをお持ちの方はログインへ」 よりログインして、「インストール・バージョンアップ」 より製品をインストールできます。
- **4 FC アカウントデスクトップ版を利用するお客様の** メールアドレスを入力して、「確認コードを送信」を 押します。

[次へ] をクリックして、ユーザー登録をおこないま す。

入力したメールアドレス先にメールが届きます。 メールに書かれているコードを「確認コード」に入力 して「コードの確認」を押します。

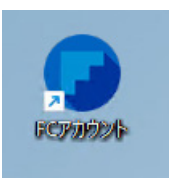

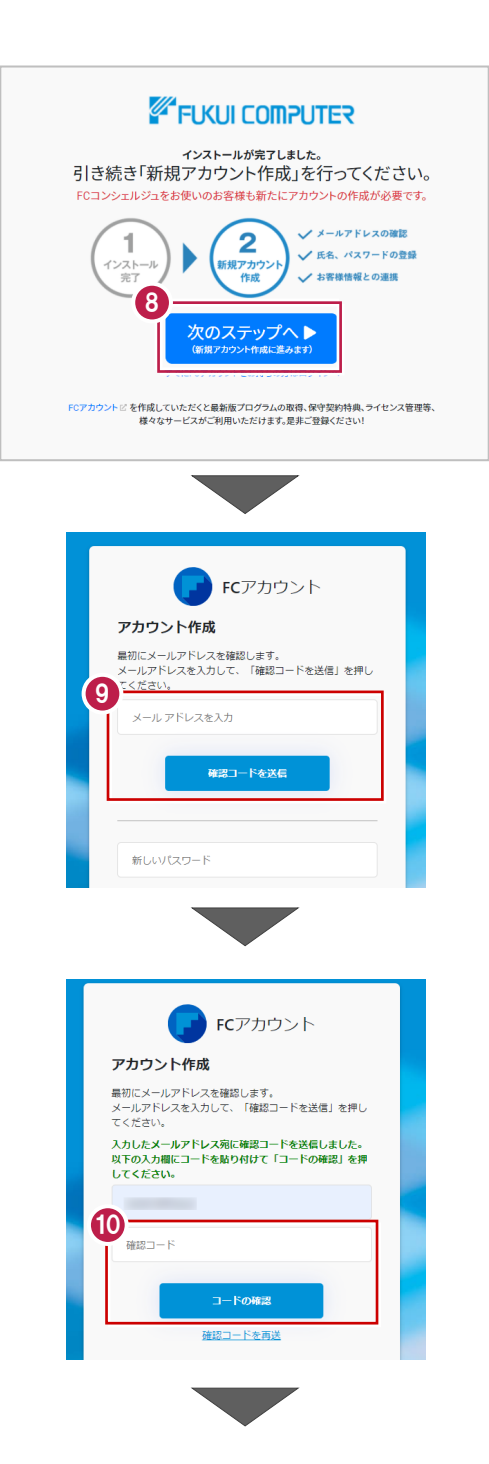

「新しいパスワード」「パスワードの確認入力」 (確認のため 2 回入力)「姓」「名」を入力し、 利用規約を確認して「利用規約に同意」にチェック を付け「作成」を押します。

**12「お客様情報の確認」を押します。** 

右記の画面が表示されるますので、保守サービス 中をご契約中の場合は「こちら」をクリックします。

「ユーザーコード」と「製品シリアル」を入力して 「製品を表示する」を押します。

※以上で、「FC アカウントのインストール」は完了です。

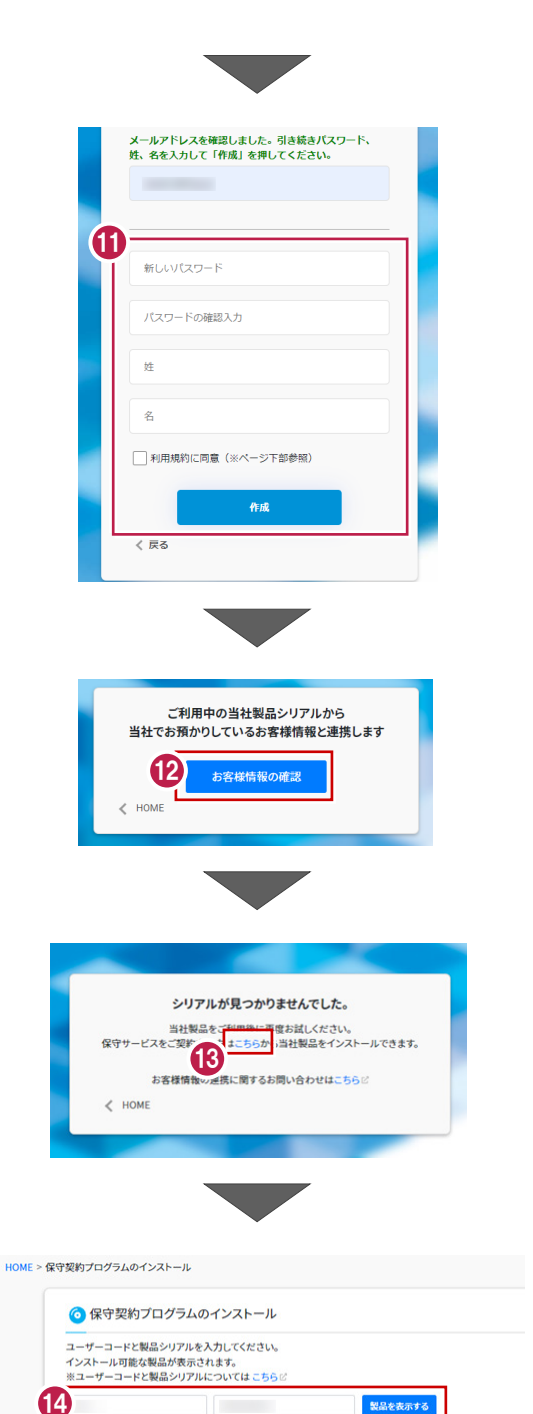

製品を表示する

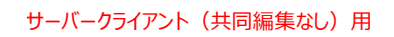

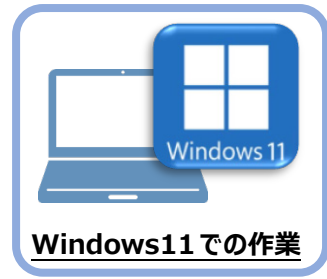

**4 TREND-ONE のインストール**

新パソコン (Windows11) にインストールしたFCアカウントを利用して、TREND-ONEを 新規インストールする手順を解説します。

1. デスクトップのアイコン、または画面右下のタスクバー の通知領域のアイコンから、「FCアカウント」を開きま す。

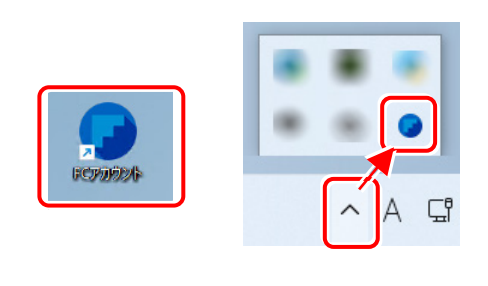

「インストール・バージョンアップ」のページにある TREND-ONEの「インストール」ボタンをクリックします。

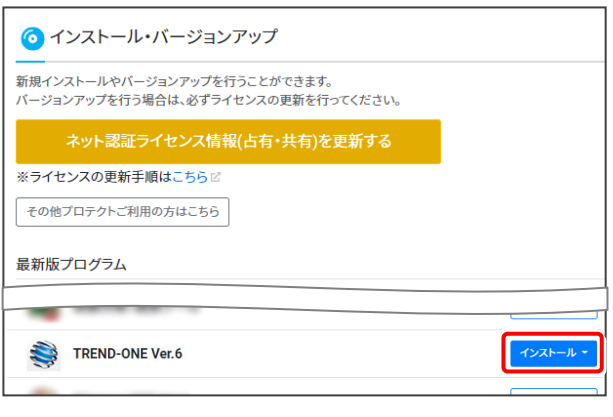

メニューが表示されますので、 「【サーバー運用はこちら】全体ファイルを保存」を クリックします。

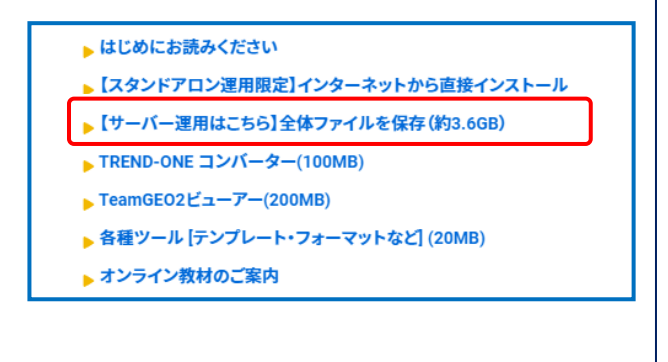

2. ダウンロードする全体ファイルの保存先を選択して、 [OK]をクリックします。

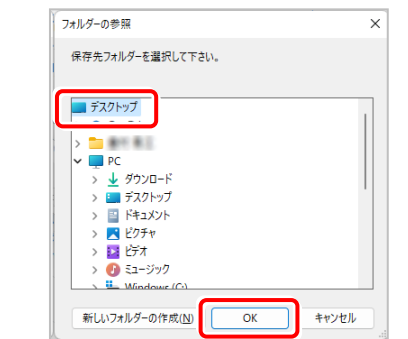

**3.** ダウンロードが開始されます。

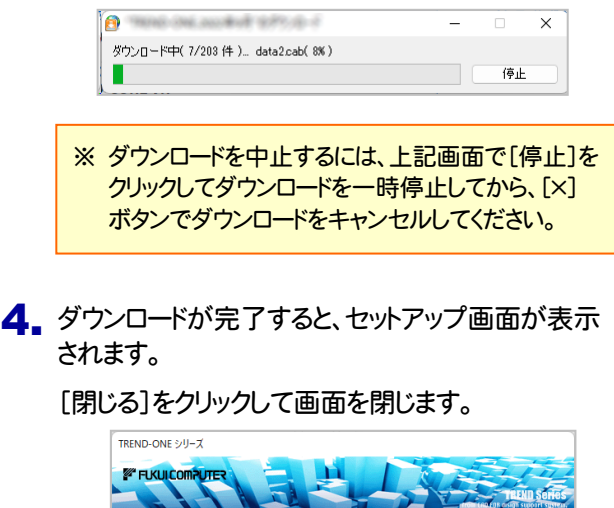

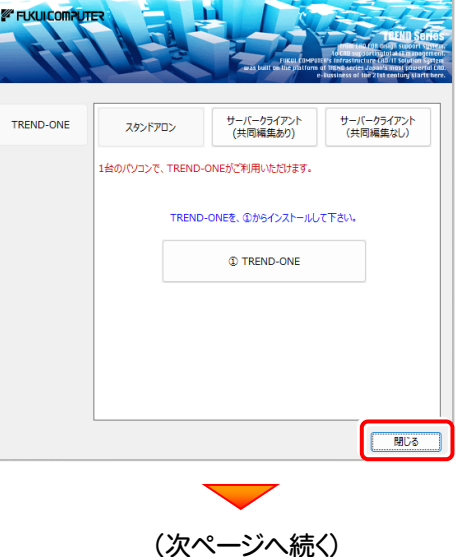

n

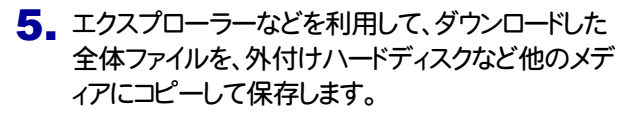

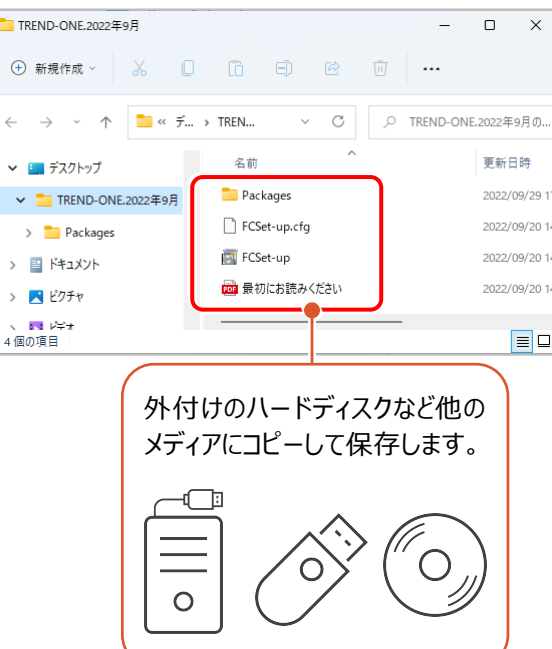

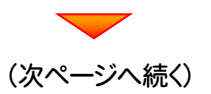

# まず、サーバーにプログラムをインストールします

1. 全体ファイルをコピーしたメディア(外付けハードディス クなど)を、サーバーにセットします。

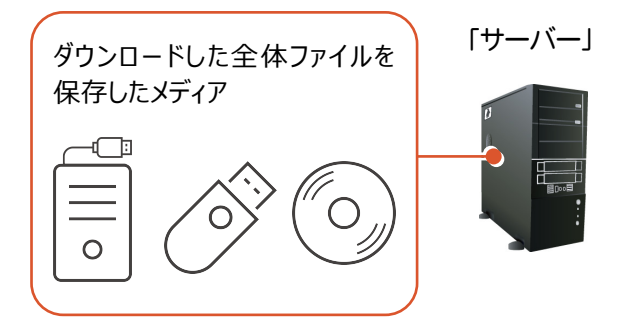

2. エクスプローラーなどを利用して、ダウンロードした全 体ファイルにある "FCSet-up.exe" を実行します。

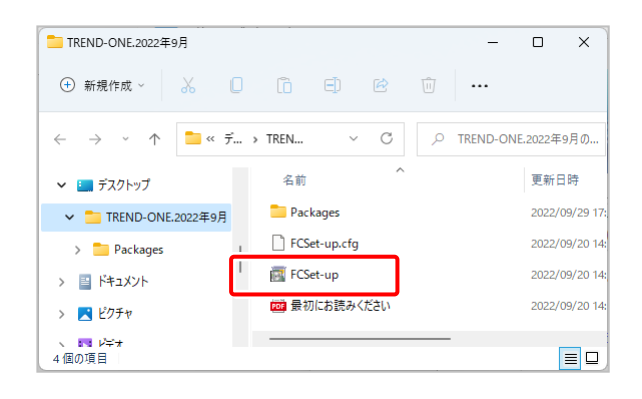

3. セットアップ画面が表示されます。

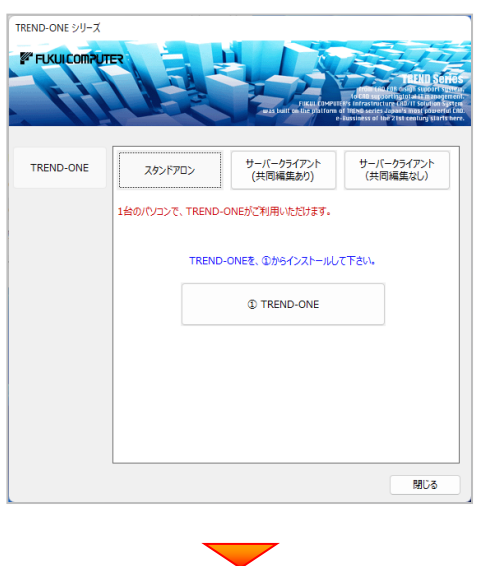

[サーバークライアント(共同編集なし)]タブを 選択します。

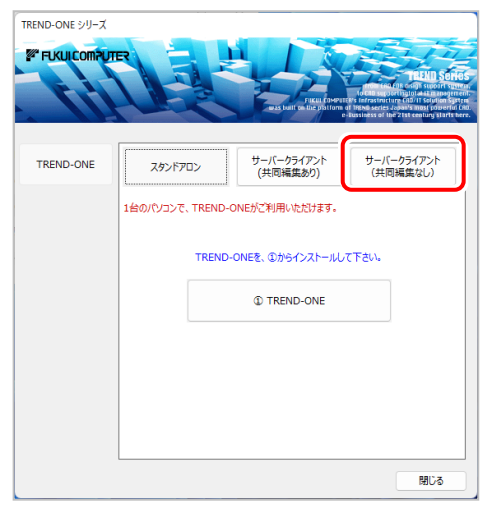

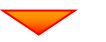

[① TREND-ONE サーバーインストール]ボタン を押します。

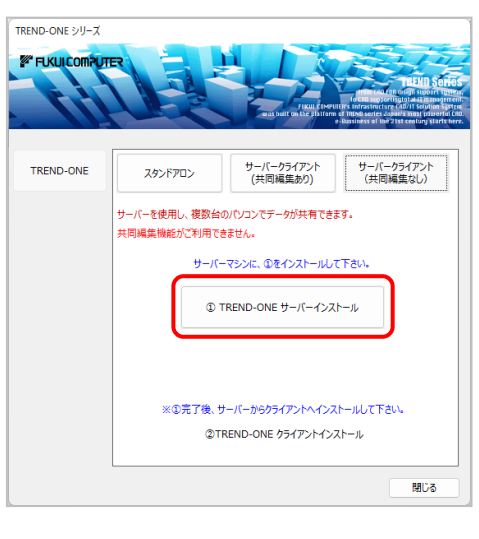

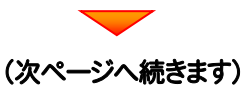

4. 表示される画面に従って、インストールを進めます。

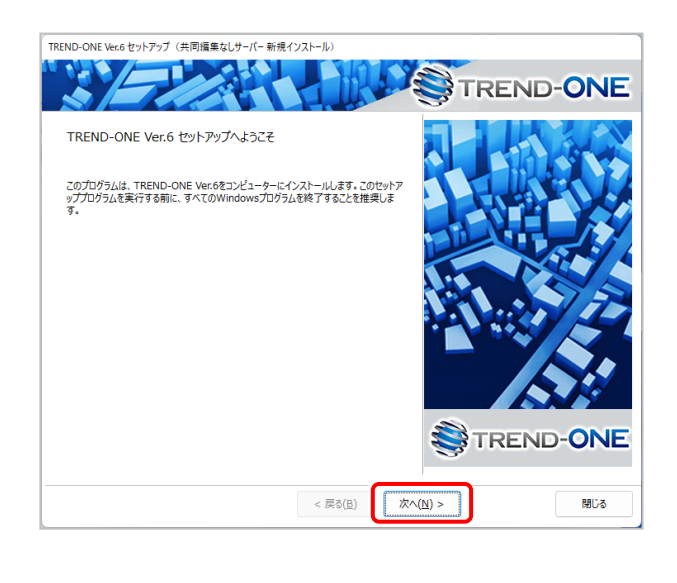

#### [ソフトウェア使用許諾契約の全条項に同意します]を 選択します。

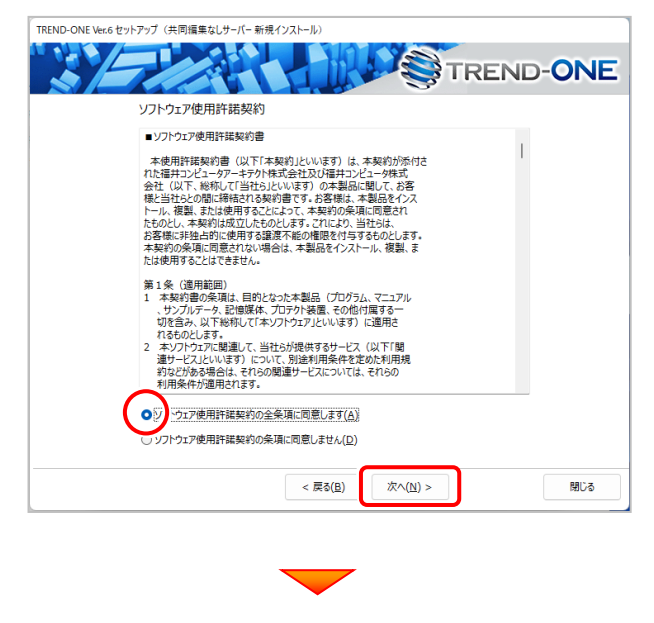

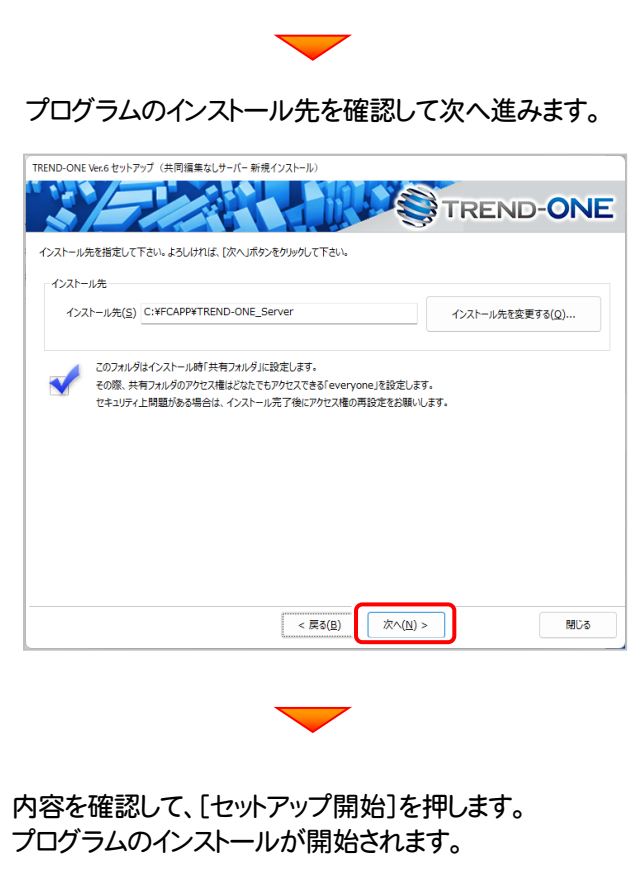

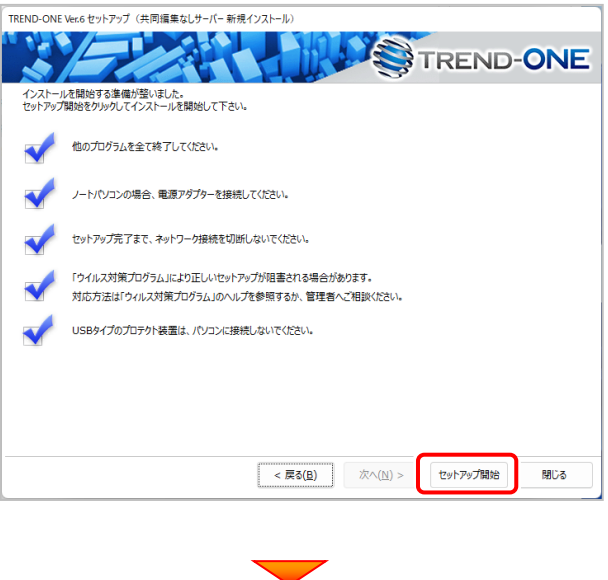

(次ページへ続きます)

79

#### - インストールが終わったら、[ウイルスセキュリティソフトの │ 確認を終えたら、[閉じる]を押します。 誤認識について]を確認します。

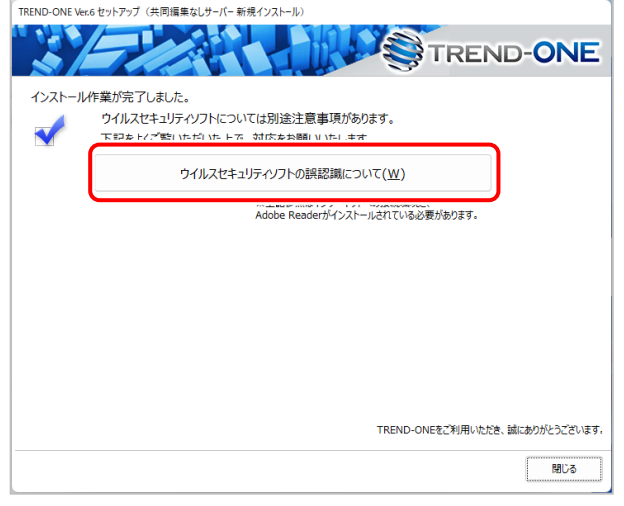

#### ウイルスセキュリティソフトの誤認識について

ウイルスセキュリティソフトの誤認識により、TREND-ONEが正常に動 作しない場合があります。

ま認識を防ぐためには、セキュリティソフト側で「検出の除外」を設定す る必要がある場合があります。

「検出の除外」の設定手順については、[ウイルスセキュリティソフトの 誤認識について]ボタンから表示される資料を参考にしてください。

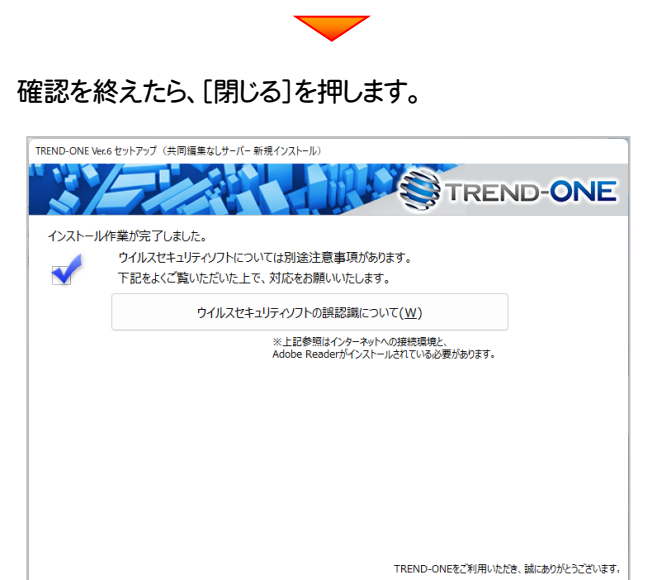

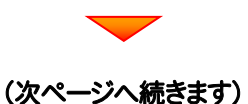

■ 関じる

# 次に、クライアントにプログラムをインストールします

1. クライアントからエクスプローラーでサーバーを参照 して、サーバーインストール先のフォルダーにある、 "TO-Loader.exe" を実行します。

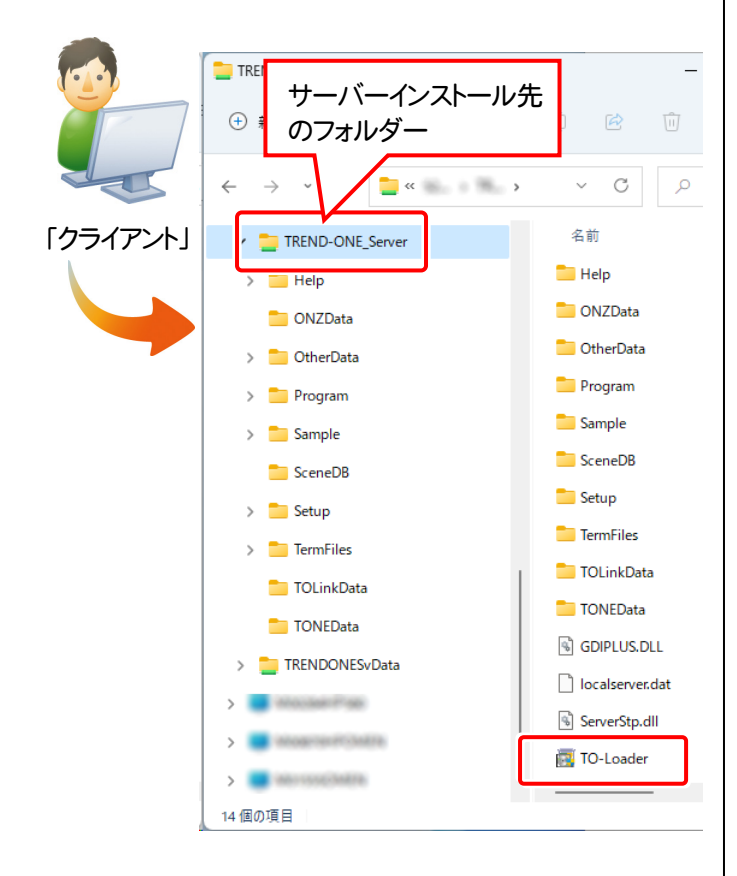

2. 表示される画面に従って、インストールを進めます。 TREND-ONE Vec6 セットアップ (共同編集なしクライアント新規インストール)

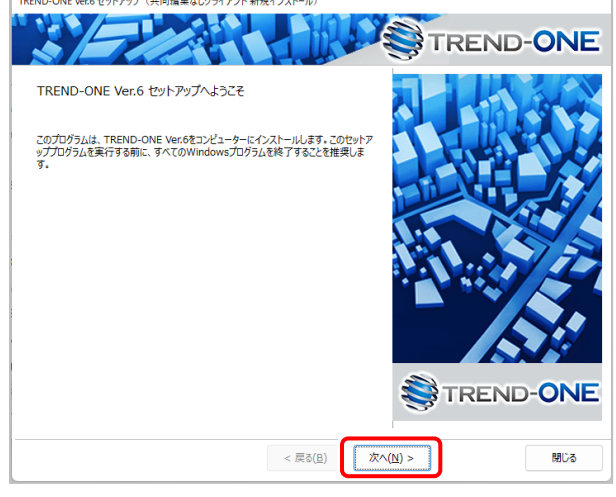

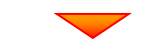

[ソフトウェア使用許諾契約の全条項に同意します]を選 択します。

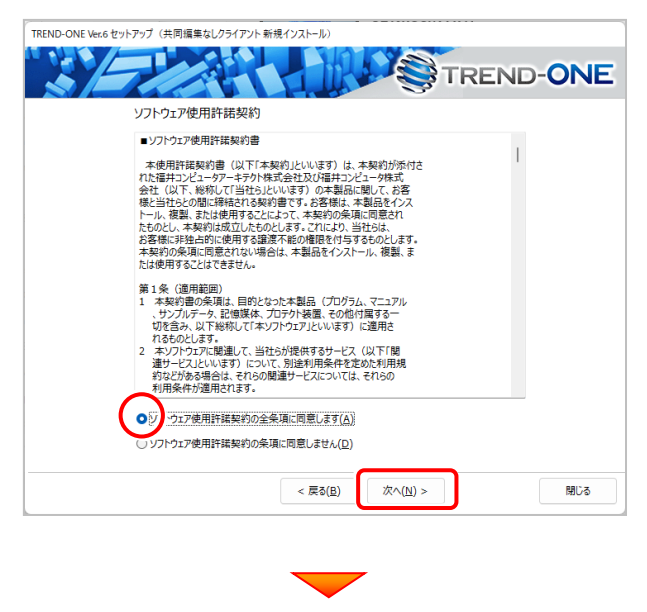

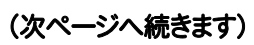

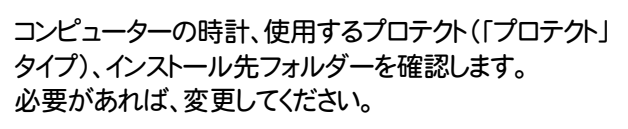

#### 設定を終えたら、[次へ]を押します。

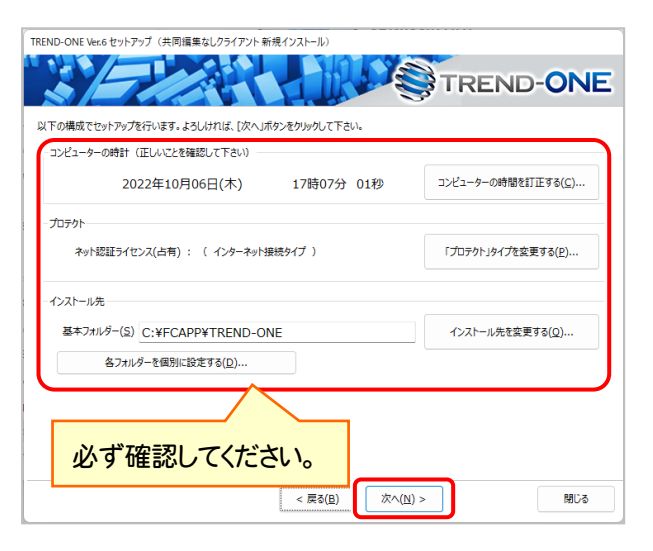

#### 時計を確認してください

コンピューターの時計が正しくないと、プロテクトが正常に動作しま せん。

#### プロテクトを確認してください

プロテクトが「ネット認証ライセンス(占有)」になっていることを確 認してください。

#### インストール先のフォルダーを確認してください

インストール先を変更する場合は、[インストール先を変更する]ボタ ンから表示されるダイアログで、インストール先のフォルダーを指定 します。

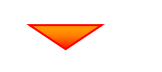

#### 内容を確認して、[セットアップ開始]を押します。 プログラムのインストールが開始されます。

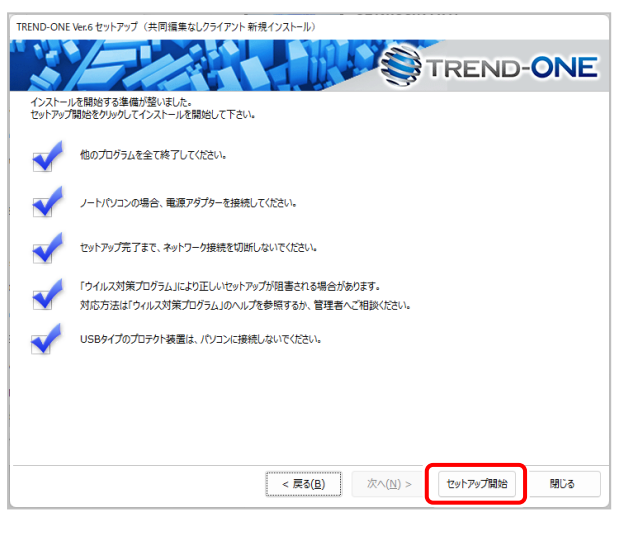

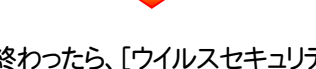

インストールが終わったら、[ウイルスセキュリティソフトの 誤認識について]を確認します。

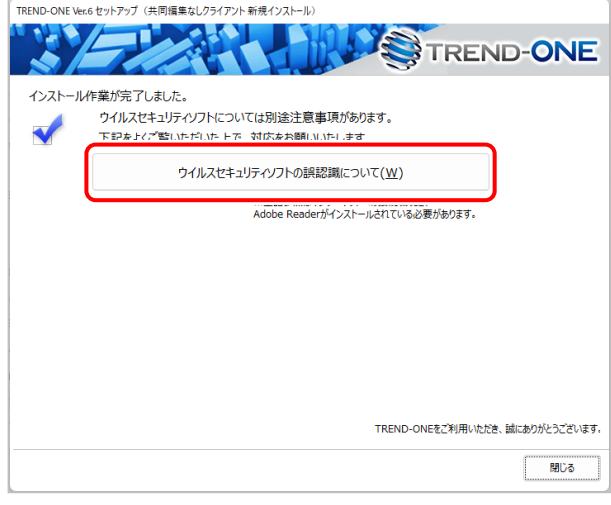

#### ウイルスセキュリティソフトの誤認識について

ウイルスセキュリティソフトの誤認識により、TREND-ONEが正常に動 作しない場合があります。

誤認識を防ぐためには、セキュリティソフト側で「検出の除外」を設定す る必要がある場合があります。

「検出の除外」の設定手順については、[ウイルスセキュリティソフトの 誤認識について]ボタンから表示される資料を参考にしてください。

#### 確認を終えたら、[閉じる]を押します。

再起動が必要な場合は、再起動してください。

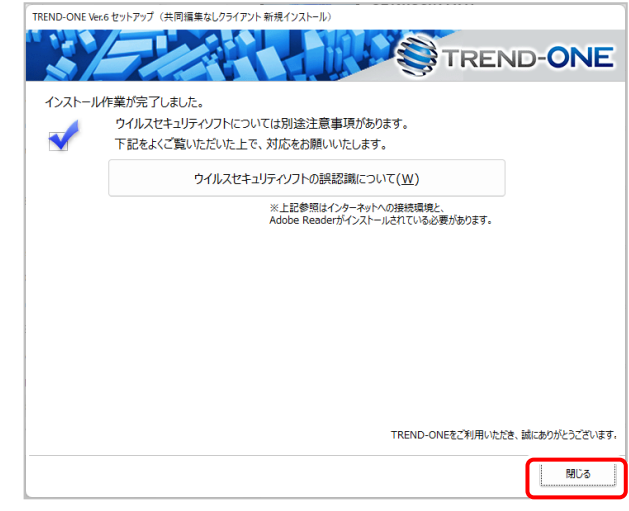

以上で、「TREND-ONEのインストール」は完了です。

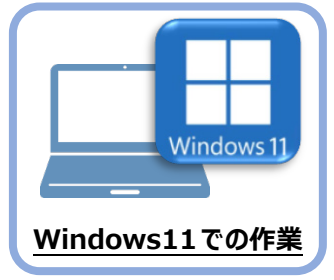

# **5 ライセンスの認証**

新パソコン (Windows11) でプログラムを起動して、ネット認証ライセンス (占有) の 「プロダクトIDの認証」をおこないます。

※ プロダクトIDの認証時は、インターネットに接続された環境が必要です。

## **5-1 ネット認証ライセンス(占有)の、プロダクトID認証手順**

1. デスクトップの[TREND-ONE]をダブルクリックして起動します。

2. プロダクトID認証のメッセージが表示された場合は、[はい]を押 して、ネット認証ライセンス(占有)の認証をおこないます。

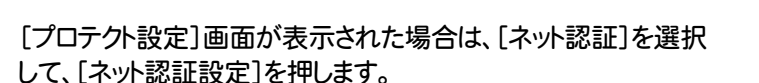

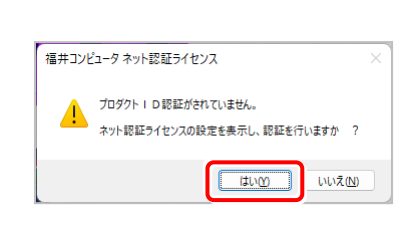

**INEND-ONE VERE** カログラム

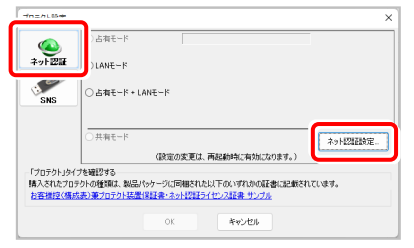

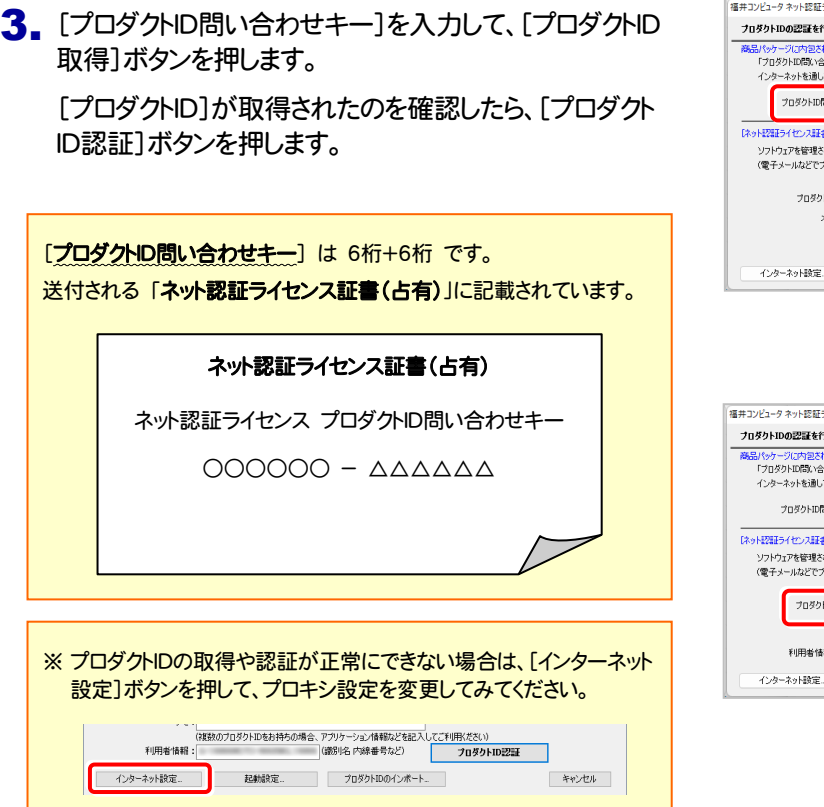

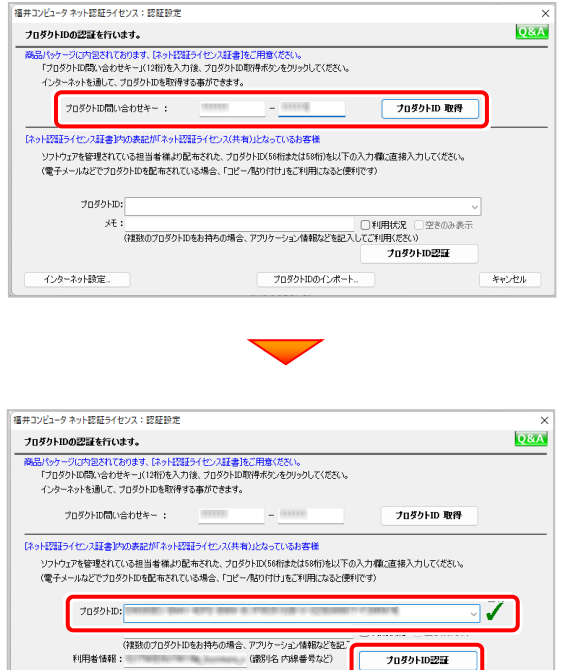

プロダクトIDのインボー

プロダクトID認証

キャンセル

利用者情報:

記動設定

4. 「ライセンスの認証と解除の設定」画面が表示されます。 お客様のご利用環境に合わせて、「自動認証時の設定」と 「自動解除時の設定」を設定してください。

#### 自動解除は、以下の様な使用方法の時に設定します

事務所内など、常時インターネット接続が可能な環境で使用して おり、

- ・ 複数人でライセンスを使用する場合。
- ・ 他のコンピューターでもライセンスを使用する場合。
- ・ 商品構成の異なるプロダクトIDを、都度切り替えて使用する 場合。
- ※ 自動解除の設定はお客様のご判断でご使用ください。

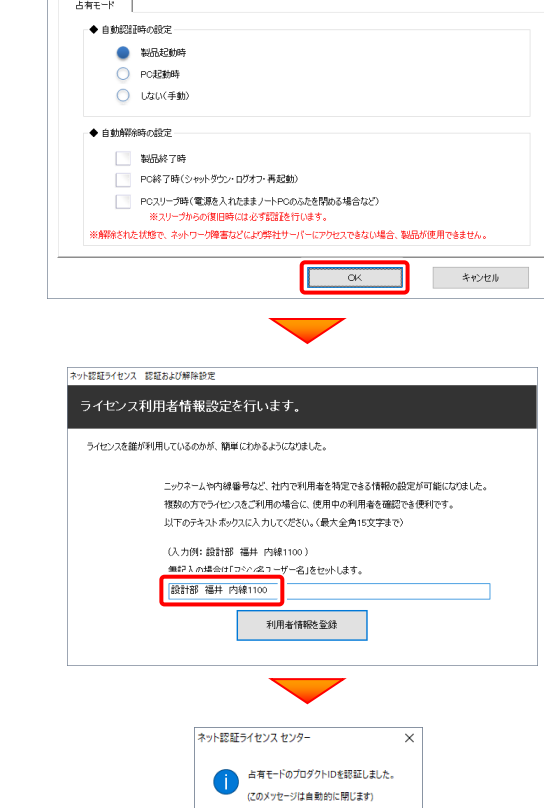

 $\Gamma$  or

ネット認証ライセンス 認証および解除設定 ライセンスの認証と解除の設定

> $\Delta \overline{n} \overline{n} = \overline{1} \overline{n}$ ◆ 自動認証時の設定 **O WRECOR** ○ PC起動時 ○ しない(手動 ◆ 自動解除時の設定 **BURGETA**

ネット認証ライセンス 認証および解除設定 ライセンスの認証と解除の設定

PC終了時(シャットダウン·ログオフ·再起動) PCスリーブ時(電源を入れたままノートPCのふたを閉める場合など) ※解除された状態で、ネットワーク障害などにより弊社サーバーにアクセスできない場合、製品が使用できません。

キャンセル

<br>設定方法につい

設定を終えたら、[OK]ボタンを押します。

利用者情報を入力して登録してください。

[利用者情報] は、プロダクトIDの利用状況(誰が使用している か、どのコンピューターで使用されているか等)を確認する際に 利用されます。

内線番号やニックネーム、コンピューターの識別名などを入力し てください。

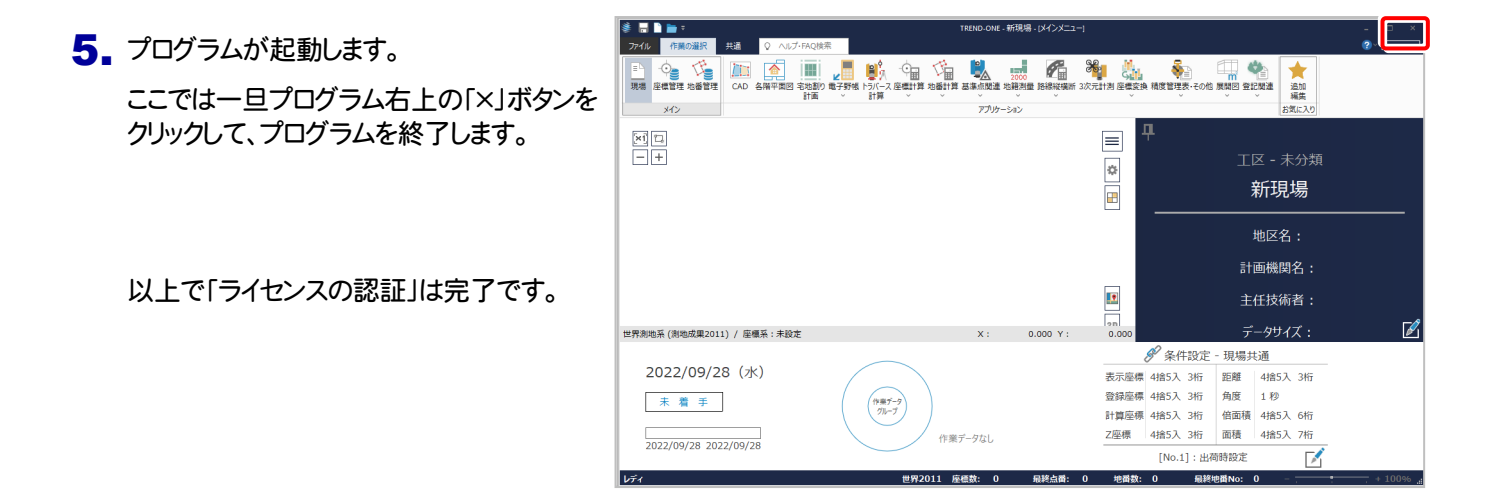

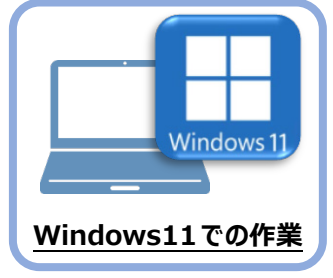

**6 データ・設定のリストア(復元)**

旧パソコン(Windows8.1)でバックアップしたTREND-ONEの「現場データ」と「全設定」 を、新パソコン (Windows11) のTREND-ONEにリストア (復元) します。

### **6-1 「現場データ」をリストア(復元)する**

「現場データ」のバックアップファイルを使用して、サーバーに現場データをリストア(復元)する手順です。 ※現場管理以外のプログラムは終了しておいてください。

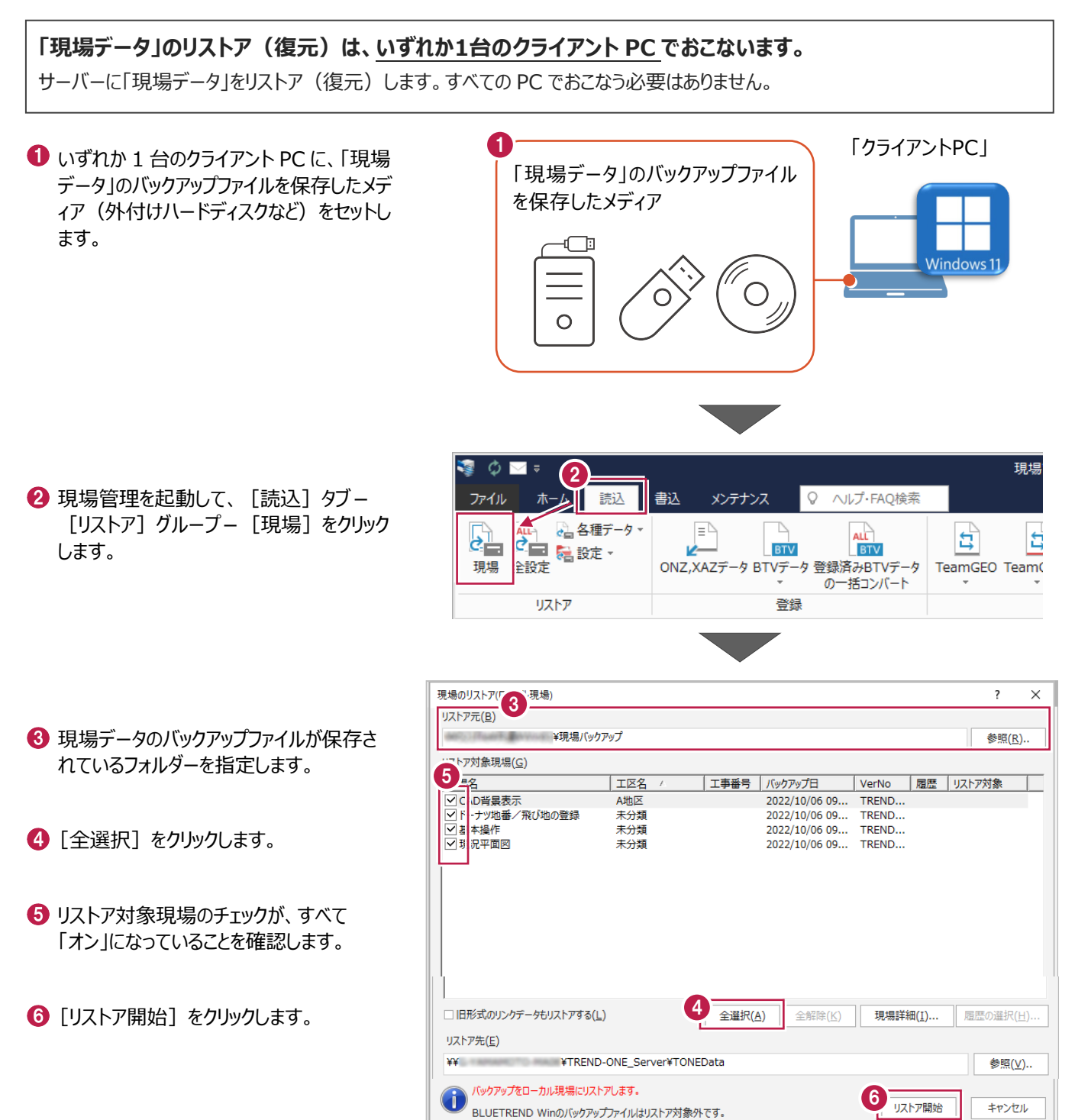

 $\bigcirc$  [はい] をクリックします。 リストア(復元)が開始されます。

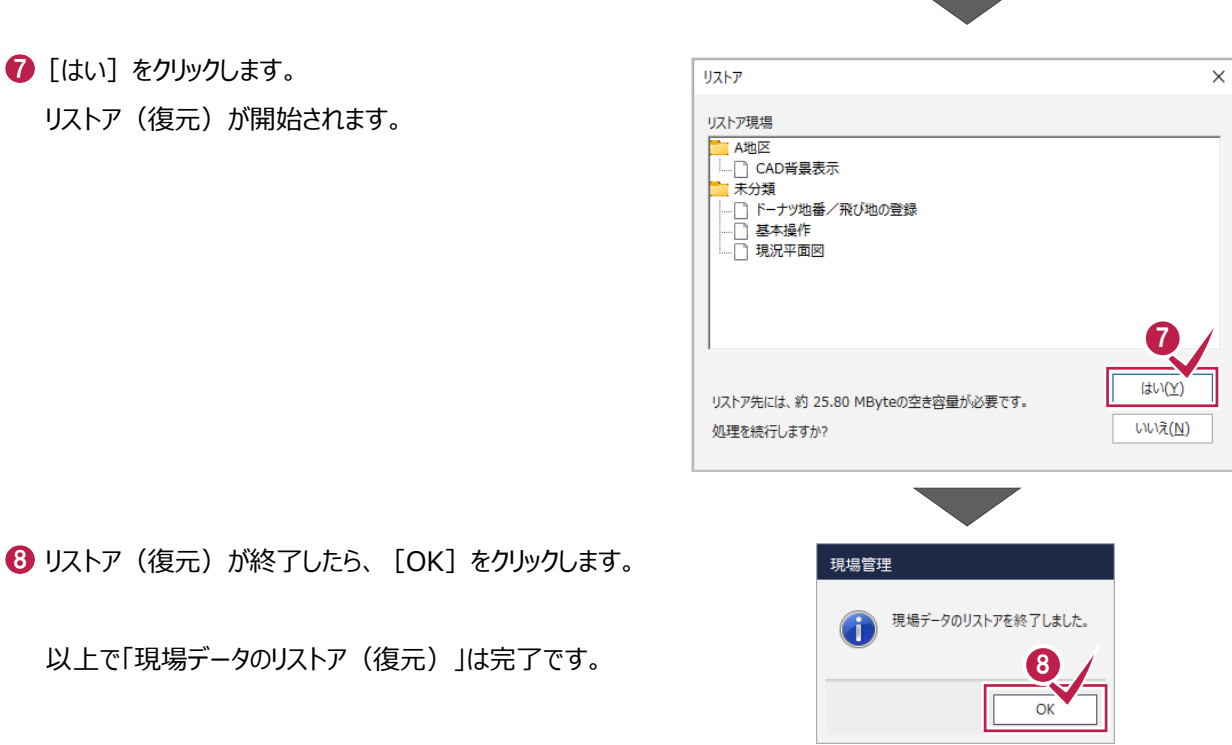

### **6-2 サーバーの「全設定」をリストア(復元)する**

「全設定」のバックアップファイルを使用して、サーバーの全設定をリストア(復元)する手順です。 ※現場管理以外のプログラムは終了しておいてください。

**「サーバーの全設定のリストア(復元)」は、いずれか1台のクライアント PC でおこないます。** ※他ユーザーが現場を起動していないことを確認してください。

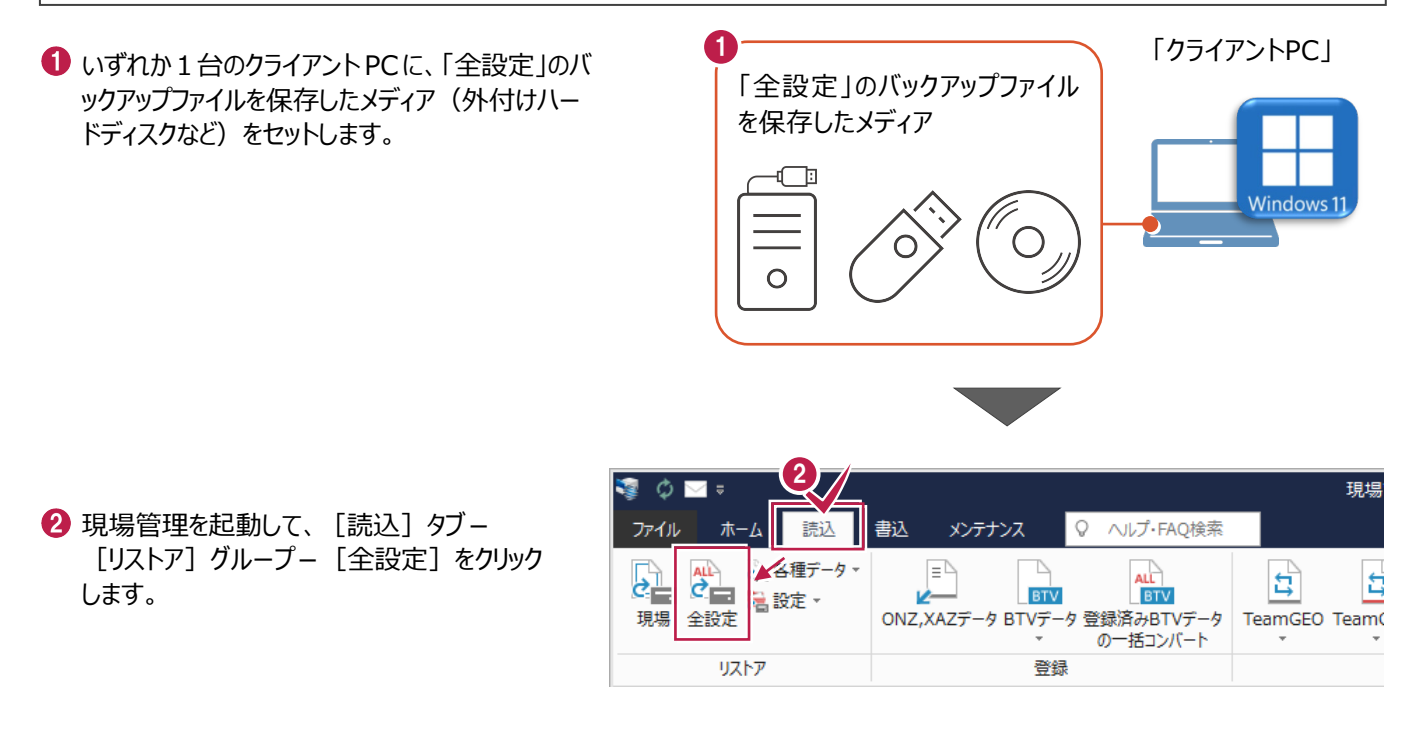

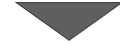

6 全設定のバックアップファイルが保存されている フォルダーを指定します。

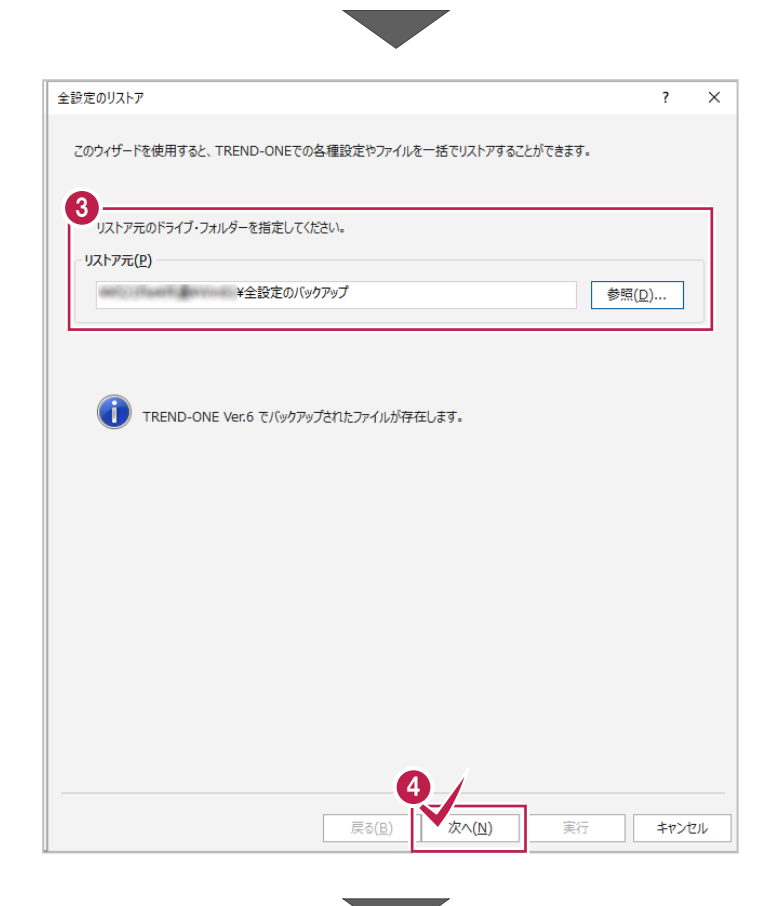

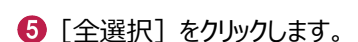

4 「次へ」をクリックします。

6 条件のチェックが、すべて「オン」になっていること を確認します。

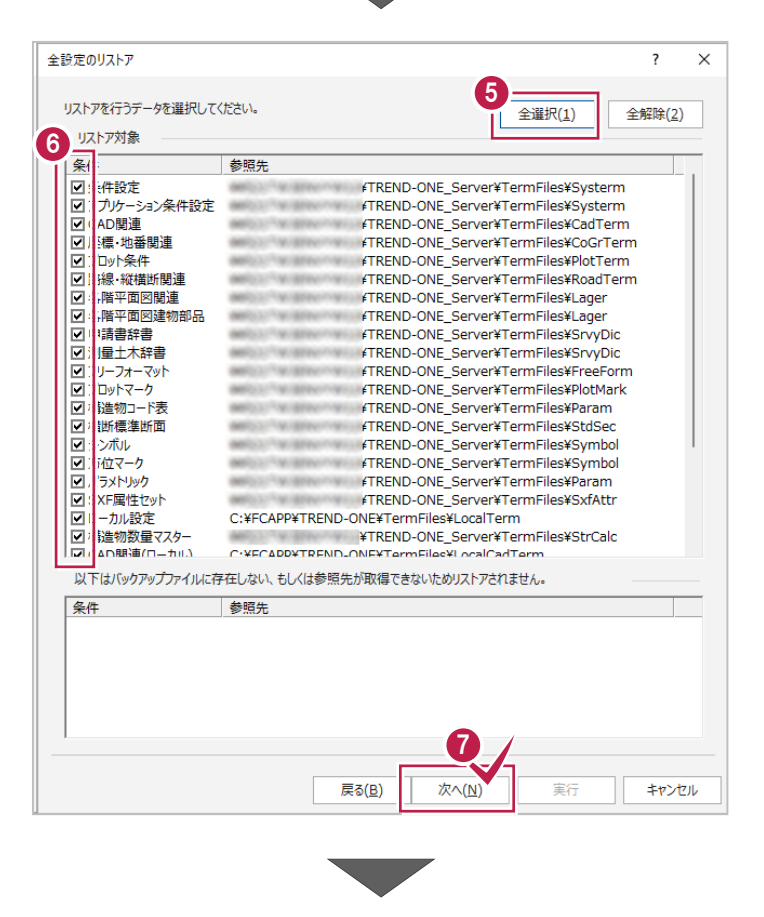

● [次へ] をクリックします。

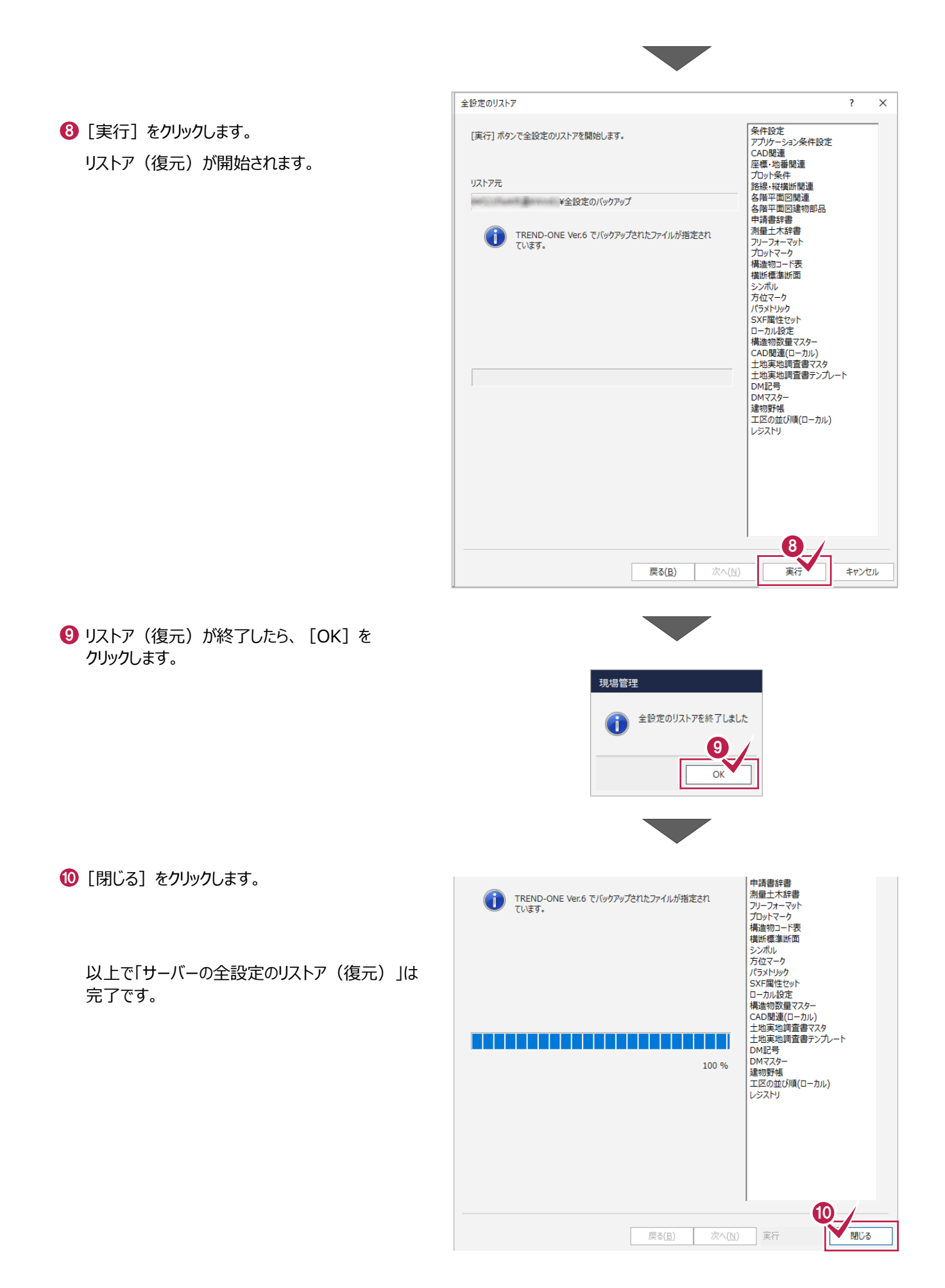

### **6-3 クライアントPCの「全設定」をリストア(復元)する**

「全設定」のバックアップファイルを使用して、各クライアントPCに保存される設定(レジストリなど)をリストア(復元)する 手順です。 ※現場管理以外のプログラムは終了しておいてください。

### **「クライアント PC の全設定のリストア(復元)」は、すべてのクライアント PC でおこないます。**

1 TO TO THE TABLE TO THE TABLE TO THE TABLE THAT THE TABLE TO THE TABLE THAT THE TABLE THE TABLE THAT THE TABL クライアントPCに、「全設定」のバックアップファイル 「全設定」のバックアップファイル を保存したメディア(外付けハードディスクなど) を保存したメディア をセットします。 הר Windows<sup>1</sup>  $\bullet$  $\overline{O}$ 2 現場管理を起動して、「読込] タブー 2 現場  $\mathcal{L}_{1}$ [リストア] グループー [全設定] をクリック 書込 メンテナンス Q ヘルプ·FAQ検索 术 請认 します。  $\overrightarrow{c}$ ▲福データ  $\mathbf{E}$  $\begin{picture}(20,5) \put(0,0) {\line(0,1){10}} \put(15,0) {\line(0,1){10}} \put(15,0) {\line(0,1){10}} \put(15,0) {\line(0,1){10}} \put(15,0) {\line(0,1){10}} \put(15,0) {\line(0,1){10}} \put(15,0) {\line(0,1){10}} \put(15,0) {\line(0,1){10}} \put(15,0) {\line(0,1){10}} \put(15,0) {\line(0,1){10}} \put(15,0) {\line(0,1){10}} \put(15,0) {\line(0,$ **ALL** ង E **BTV** 。<br><mark>富設定・</mark> 全設定 ONZ,XAZデータ BTVデータ 登録済みBTVデータ TeamGEO Team( 現場 の一括コンバート リストア 登録 全設定のリストア  $\times$  $\overline{\phantom{a}}$ このウィザードを使用すると、TREND-ONEでの各種設定やファイルを一括でリストアすることができます。 36 全設定のバックアップファイルが保存されている ー<br>リストア元のドライブ・フォルダーを指定してください。 フォルダーを指定します。 リストア元(P) 参照(D)... (T) TREND-ONE Ver.6 でバックアップされたファイルが存在します。 4 [次へ] をクリックします。 4 次へ(N) 戻る(B) 実行 キャンセル

6 [全解除] をクリックします。

- 6 以下の条件のチェックのみ、「オン」にします。
	- ・ ローカル設定
	- ・ CAD 関連(ローカル)
	- 工区の並び順 (ローカル)
	- ・ レジストリ

● [次へ] をクリックします。

8 [実行] をクリックします。

リストア(復元)が開始されます。

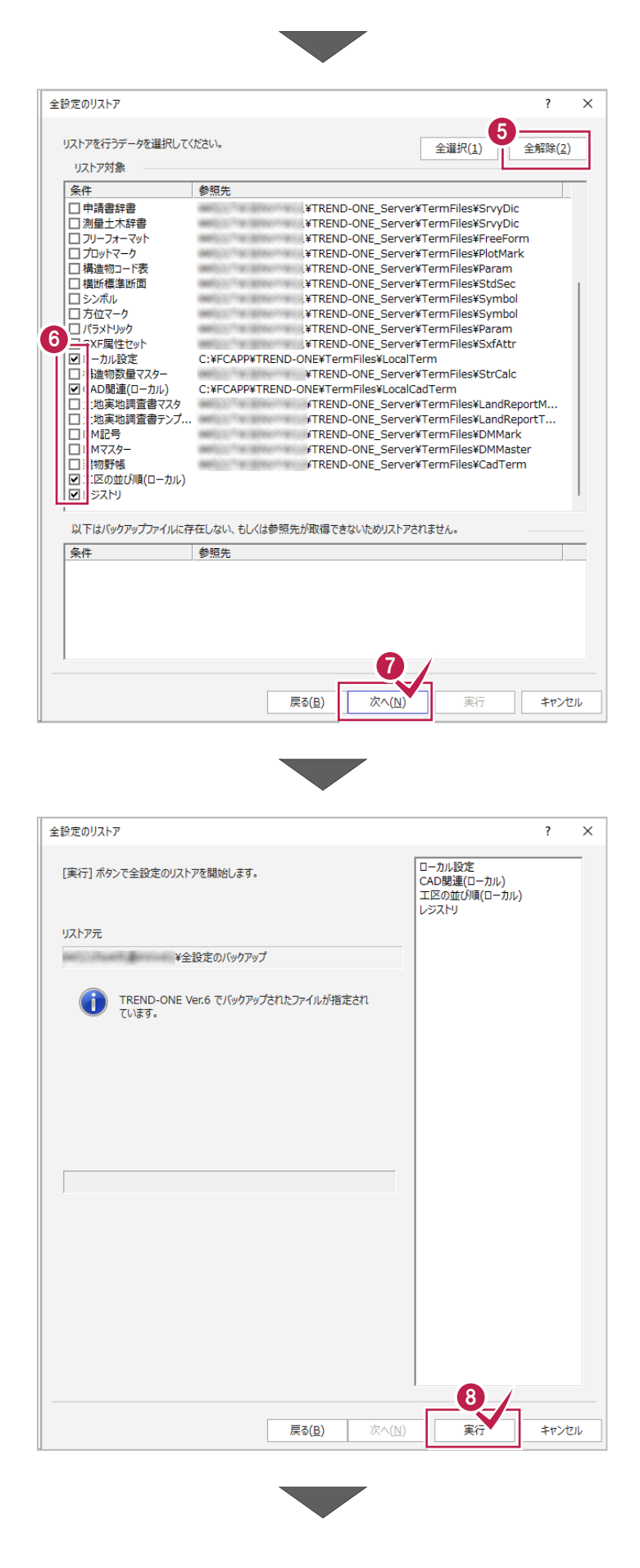

**9 リストア(復元)が終了したら、[OK]を** クリックします。

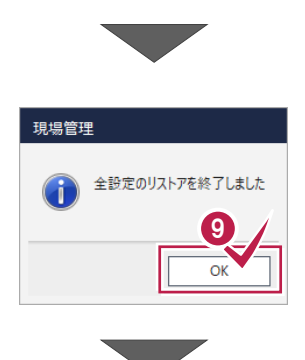

[閉じる]をクリックします。

以上で「クライアント PC の全設定のリストア (復元)」は完了です。

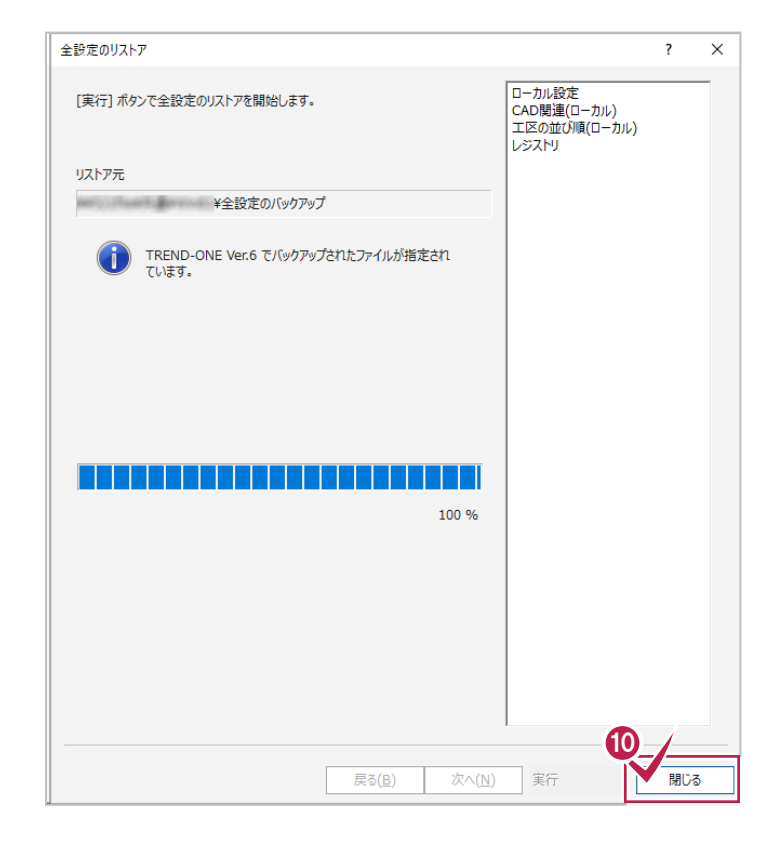

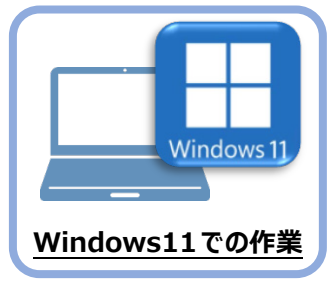

# **7 セキュリティソフトの除外設定**

セキュリティソフトに誤認識されてしまうと、起動や保存障害などの不具合が生じることがありま す。このような状態を事前に回避するため、弊社プログラムがウイルスの検出対象にならないよう に、セキュリティソフト側であらかじめ除外設定(検出対象から除外する設定)する手順につ いて解説します。

### **7-1 除外設定の手順書を開く**

1 お客様サポートの「インストール/認証・起動」をクリックします。

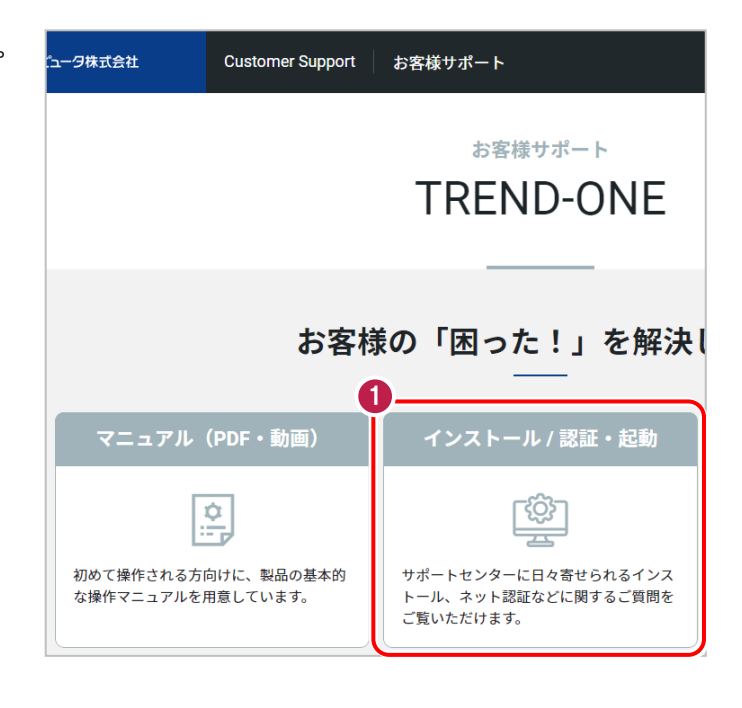

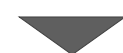

●「その他お困りごと」をクリックします。

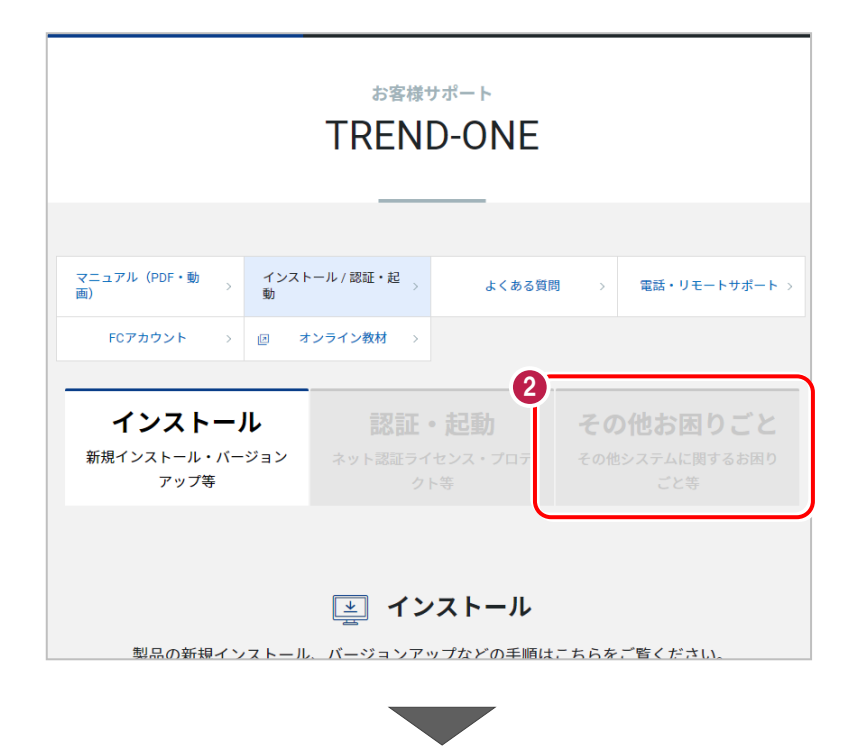

6 「セキュリティソフトの除外設定について」の 「セキュリティソフトの除外設定方法」をクリック

します。

内容を確認してください。

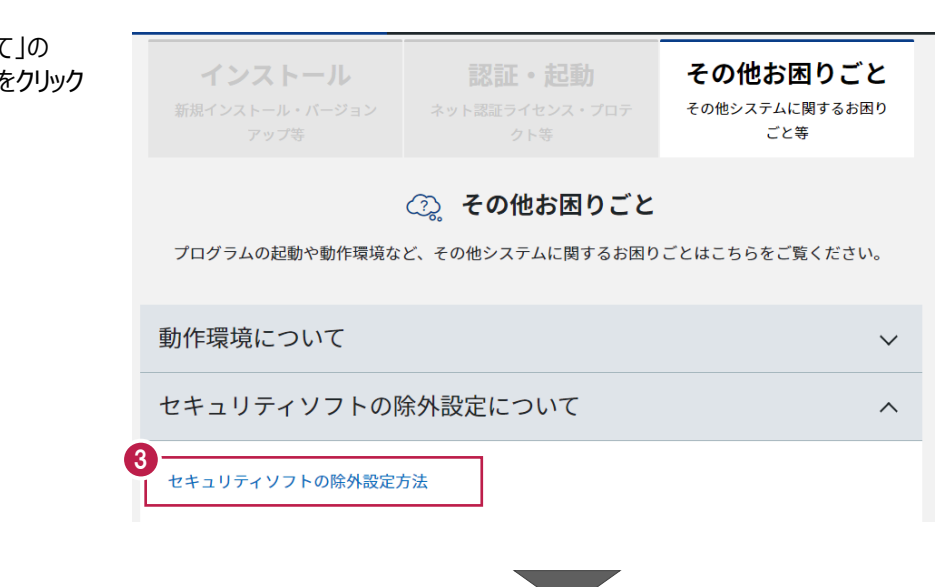

● セキュリティソフトの手順書が表示され ます。

お使いになっているセキュリティソフトを クリックすると、除外設定の手順書が 表示されます。

手順書を参考にして、セキュリティソフト の除外設定をおこなってください。

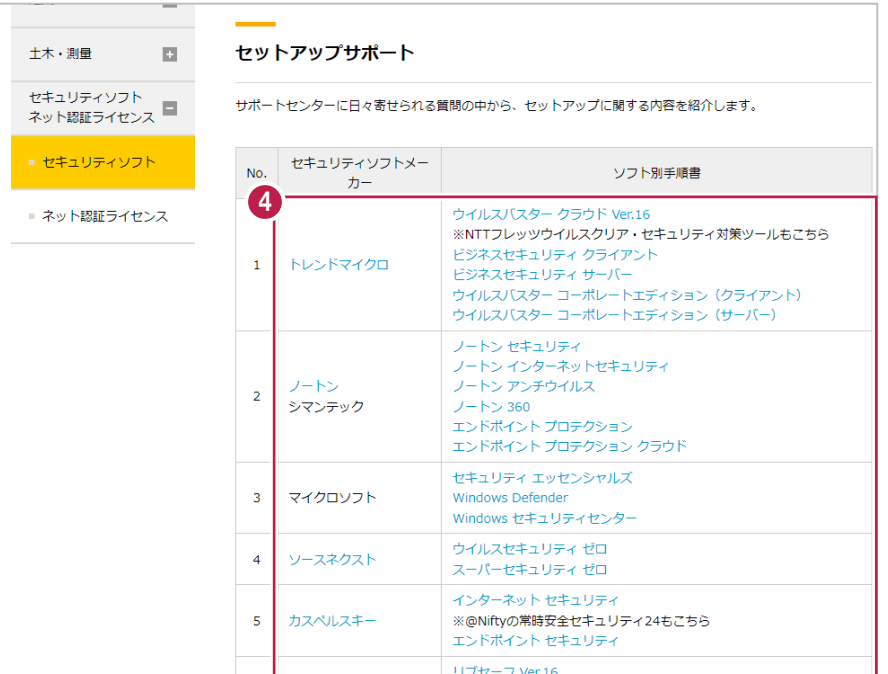